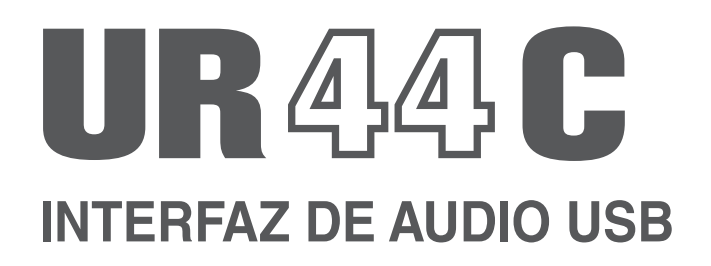

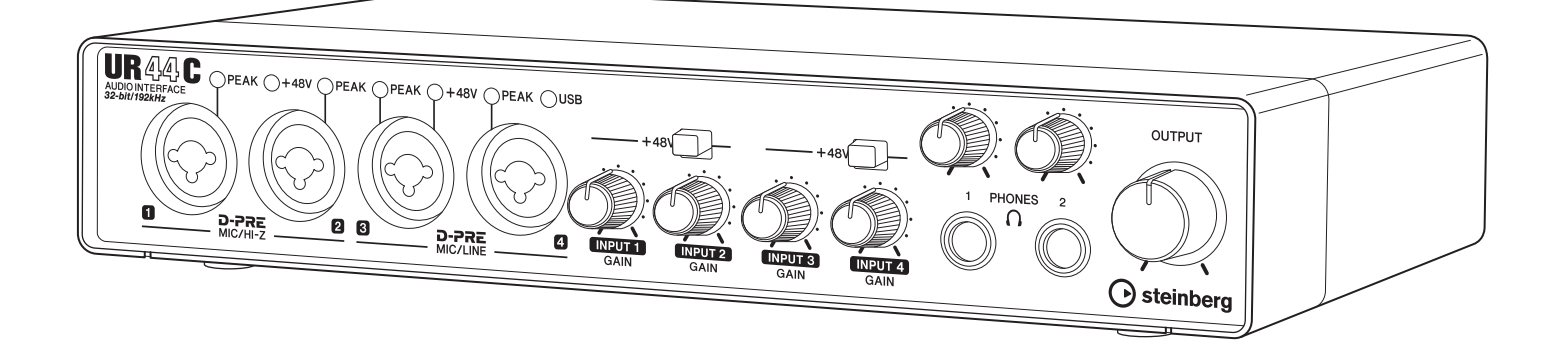

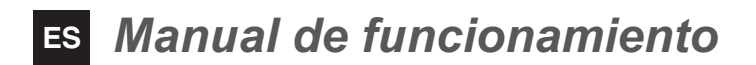

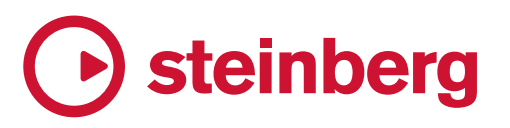

# **Contenido**

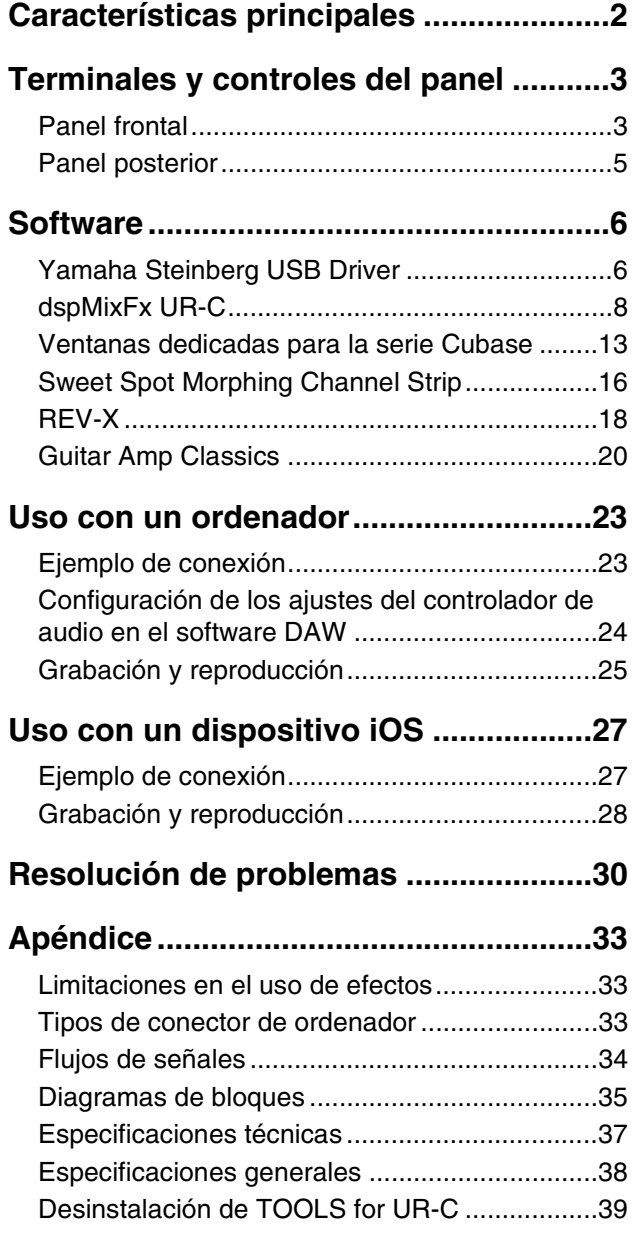

# <span id="page-1-0"></span>**Características principales**

### **6 x 4 Interfaz de audio USB 3.0 con 4 x D-PRE y soporte de 32 bits/192 kHz**

El UR44C es una interfaz de audio con 6 entradas y 4 salidas USB 3.0, que ofrece cuatro preamplificadores de micrófono D-PRE reconocidos mundialmente y compatibilidad con audio de calidad 192 kHz y 32 bits para captar todas las sutilezas y la expresividad de cualquier fuente de audio.

### **Resolución real de 32 bits**

El UR44C y el controlador Yamaha Steinberg USB Driver son compatibles con el formato de enteros de 32 bits, que puede representar datos de audio con mayor resolución en comparación con el formato Float. Junto con un DAW (como Cubase) capaz de aprovechar plenamente los datos enteros de 32 bits, hace posible una resolución de audio sin precedentes para la producción musical.

### **USB 3.0 y USB de Tipo C**

El UR44C está equipado con un puerto USB de Tipo C e incorpora el modo USB 3.0 (USB 3.1 Gen 1) SuperSpeed mientras ofrece total compatibilidad con el modo USB 2.0 High-Speed. La conexión USB de Tipo C proporciona suficiente alimentación por bus para utilizar el UR44C.

### **dspMixFx**

La tecnología dspMixFx incorpora el microprocesador DSP SSP3 más avanzado y ofrece una monitorización sin latencia libre con aclamadísimos efectos DSP, tales como reverberación REV-X, para los usuarios de cualquier software DAW.

# <span id="page-2-0"></span>**Terminales y controles del panel**

### <span id="page-2-1"></span>**Panel frontal**

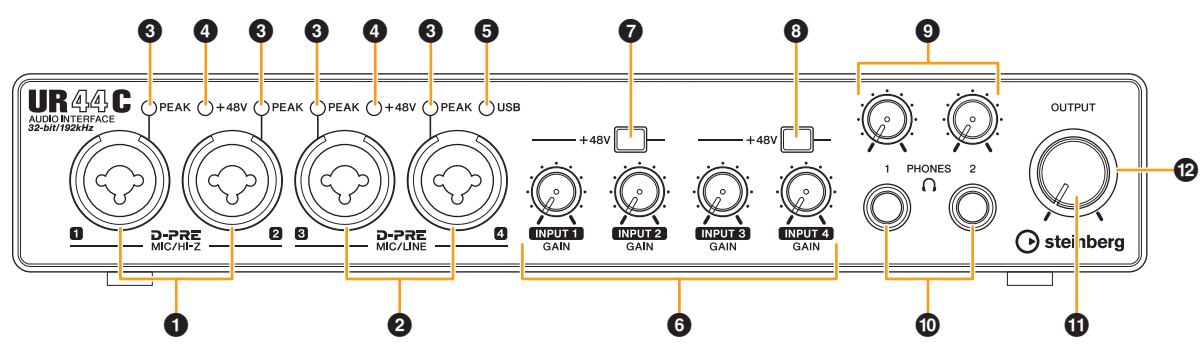

### 1 **Tomas [MIC/HI-Z 1/2]**

Permite conectar un micrófono, una guitarra eléctrica o un bajo eléctrico. En esta toma se pueden conectar clavijas tanto de tipo XLR-como de auriculares (solo no balanceada). El tipo XLR es solo MIC y el tipo de auriculares es solo HI-Z.

#### **NOTA**

- La señal no se introduce cuando se conectan clavijas de tipo auriculares balanceadas.
- La alimentación phantom se suministrará a la toma XLR conectada a las tomas [MIC/LINE 1/2].

### 2 **Tomas [MIC/LINE 3/4]**

Para la conexión a un micrófono o instrumento digital. En esta toma se pueden conectar clavijas tanto de tipo XLR como de tipo auricular (balanceada/no balanceada). El tipo XLR es solo MIC y el tipo de auriculares es solo LINE.

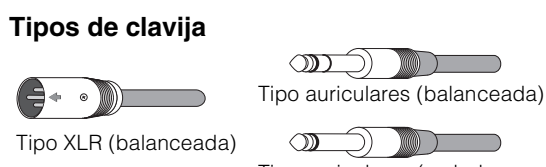

Tipo auriculares (no balanceada)

#### **Uso correcto de las entradas HI-Z o LINE HI-Z**

Guitarra y bajo con pastillas pasivas (no alimentadas con batería)

#### **LINE**

- Dispositivos de efectos, preamplificador, caja directa
- Guitarra y bajo con pastillas activas (alimentadas con batería)
- Instrumentos digitales, como un sintetizador

#### **NOTA**

La alimentación phantom se suministrará a la toma XLR conectada a las tomas [MIC/LINE 3/4].

#### 3 **Indicador [PEAK]**

Se ilumina según la señal de entrada. Se ilumina cuando la señal de entrada se encuentra 3 dB por debajo del nivel de corte.

#### **Configuración de niveles óptimos de grabación**

Ajuste los mandos [INPUT GAIN] de manera que el indicador [PEAK] parpadee brevemente en el volumen de entrada más alto.

#### 4 **Indicador [+48V]**

Se ilumina cuando se activa el interruptor [+48V] (alimentación phantom).

#### 5 **Indicador [USB]**

Se ilumina cuando la alimentación está encendida y la unidad se está comunicando con el ordenador o un dispositivo iOS.

El indicador parpadea de forma continua si el ordenador o el dispositivo iOS no reconocen el dispositivo.

#### 6 **Mando [INPUT 1 a 4 GAIN]**

Ajusta el nivel de la señal de entrada de las tomas [MIC/ HI-Z 1/2] y [MIC/LINE 3/4].

#### 7 **Conmutador [+48V]**

Activa y desactiva la alimentación phantom. Cuando encienda este interruptor, la alimentación phantom se suministrará a la toma XLR conectada a las tomas [MIC/ LINE 1/2]. Active este interruptor cuando vaya a utilizar un micrófono de condensador con alimentación phantom.

#### 8 **Conmutador [+48V]**

Activa y desactiva la alimentación phantom. Cuando encienda este interruptor, la alimentación phantom se suministrará a la toma XLR conectada a las tomas [MIC/ LINE 3/4]. Active este interruptor cuando vaya a utilizar un micrófono de condensador con alimentación phantom.

#### *AVISO*

**Cuando utilice la alimentación phantom, asegúrese de tomar las siguientes precauciones para evitar ruido y posibles daños en la UR44C o en el equipo conectado.**

- **No conecte ni desconecte ningún dispositivo mientras el interruptor de la alimentación phantom está activado.**
- **Ajuste todos los controles de nivel de salida en el valor mínimo antes de activar o desactivar el interruptor de alimentación phantom.**
- **Si conecta dispositivos que no requieran alimentación phantom a las tomas [MIC/HI-Z 1/2] y [MIC/LINE 3/4], asegúrese de apagar el interruptor de alimentación phantom.**

#### **NOTA**

Cuando se encienda o se apague el interruptor de alimentación phantom, todas las entradas/salidas quedarán silenciadas durante unos segundos.

#### 9 **Mando [PHONES]**

Ajusta el nivel de la señal de salida de la toma [PHONES].

#### **10 Tomas [PHONES 1/2 0]**

Para la conexión a un conjunto de auriculares estéreo. La toma [PHONES 1] emite las señales de MIX 1. [PHONES 2] emite las señales MIX 1 o MIX 2. Para seleccionar la señal de salida de la toma [PHONES 2], utilice el "Área auriculares" ([página 11\)](#page-10-0) de la sección "dspMixFx UR-C" o la "Ventana auriculares" ([página 14](#page-13-0)) de la sección "Ventanas dedicadas para la serie Cubase".

#### **¿Qué es MIX?**

MIX hace referencia a las señales de salida estéreo que se transmiten en el dispositivo. Las señales de entrada del dispositivo se transmiten a cada mezcla. Consulte la selección "Flujo de la señal" [\(página 34\)](#page-33-1).

#### $\bigoplus$  Mando [OUTPUT]

Ajusta el nivel de la señal de salida de las tomas [MAIN OUTPUT].

#### @ **Indicador POWER**

Se ilumina cuando hay alimentación. El indicador parpadea de forma continua si la alimentación no es suficiente. En este caso, utilice el adaptador de CA suministrado.

### <span id="page-4-0"></span>**Panel posterior**

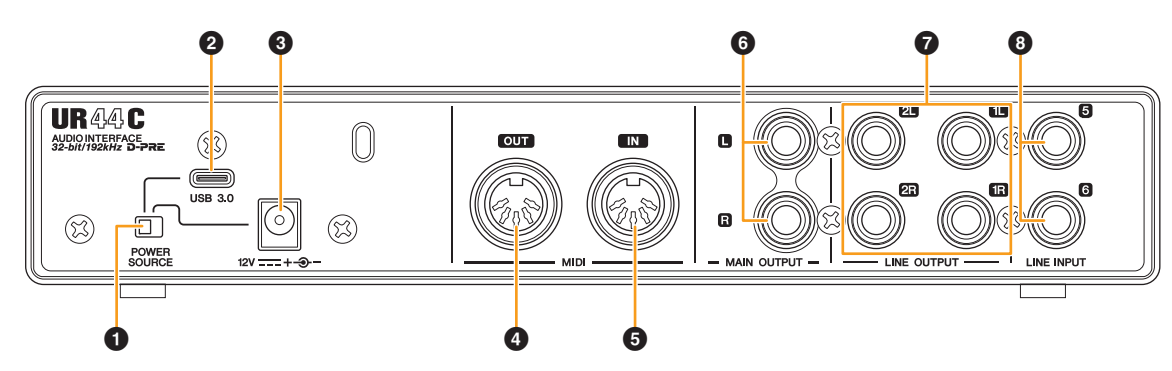

#### **1** Interruptor [POWER SOURCE]

Permite seleccionar el puerto del suministro de alimentación del UR44C. Para suministrar alimentación por bus a través del puerto [USB 3.0], ajuste este interruptor en la posición [USB 3.0]. Para suministrar alimentación a través del puerto [12V DC], ajuste este interruptor en la posición [12V DC]. Aunque ajuste la fuente de alimentación en [12V DC], la alimentación hacia el UR44C no se recibirá a no ser que esté conectado a un ordenador o un dispositivo iOS mediante el puerto [USB 3.0].

#### 2 **Puerto [USB 3.0]**

Para conexión a un ordenador o un dispositivo iOS.

#### *AVISO*

**Cuando conecte a un ordenador con puerto [USB 3.0], tenga en cuenta lo siguiente para evitar que el ordenador se bloquee o se apague, así como daños o incluso pérdida de datos.**

- **Antes de conectar o desconectar el cable USB, tenga en cuenta los puntos siguientes.**
- **Salga de todas las aplicaciones de software abiertas en el equipo.**
- **Ajuste todos los controles de nivel de salida al mínimo.**
- **Espere al menos seis segundos entre la conexión y la desconexión del cable USB.**

#### **NOTA**

Puede que se requiera algún accesorio de Apple al conectar el UR44C a un dispositivo iOS. Para obtener más información, consulte UR44C Guía de inicio.

#### 3 **DC IN [12V]**

Permite conectar el adaptador de alimentación de CA.

#### 4 **Toma [MIDI OUT]**

Para conectar a la toma MIDI IN del dispositivo MIDI. Transmite señales MIDI desde el ordenador.

#### 5 **Toma [MIDI IN]**

Para conectar a la toma MIDI OUT del dispositivo MIDI. Recibe y emite señales MIDI al ordenador.

#### **NOTA**

- Seleccione [Steinberg UR44C-port1] para el puerto MIDI cuando utilice la toma MIDI con una aplicación iOS. Tenga en cuenta que [Steinberg UR44C-port2] no está disponible.
- No active dspMixFx cuando utilice un dispositivo MIDI. Esto puede interferir con la transmisión o recepción estables de los datos.

#### 6 **Tomas [MAIN OUTPUT L/R]**

Permite conectar los altavoces del monitor. Estas tomas se pueden conectar a tomas de tipo auriculares (balanceadas/ no balanceadas). Emite las señales MIX 1. Para ajustar el nivel de señal de salida, utilice el mando [OUTPUT] del panel frontal.

#### 7 **Tomas [LINE OUTPUT 1L/1R/2L/2R]**

Para conexión a dispositivos externos con señales de nivel de línea. Estas tomas se pueden conectar a tomas de tipo auriculares (balanceadas/no balanceadas). La toma [LINE OUTPUT1L/1R] emite la señal MIX 1 y la toma [LINE OUTPUT 2L/2R] emite la señal MIX 2.

#### 8 **Tomas [LINE INPUT 5/6]**

Para la conexión a un instrumento digital o un mezclador. Estas tomas se pueden conectar a tomas de tipo auriculares (balanceadas/no balanceadas). Puede seleccionar el nivel de la señal de entrada de las tomas [LINE INPUT 5/6] entre "+4 dBu" y

"-10 dBV"- Seleccione "+4 dBu" si conecta un dispositivo de audio profesional y "-10 dBV" si conecta un dispositivo de uso doméstico. El ajuste inicial predeterminado inicial es "- 10 dBV". Para seleccionar el nivel de la señal de entrada, utilice "Ventana Setup" [\(página 12\)](#page-11-0) de la sección "dspMixFx UR-C" o "Ventana Settings" ([página 15](#page-14-0)) de "Ventanas dedicadas para la serie Cubase".

# <span id="page-5-0"></span>**Software**

En esta sección se incluyen las operaciones de software para utilizar el UR44C con un ordenador.

### <span id="page-5-2"></span><span id="page-5-1"></span>**Yamaha Steinberg USB Driver**

El controlador "Yamaha Steinberg USB Driver" es un programa de software que permite la comunicación entre el UR44C y un ordenador. En el Panel de control, puede configurar los ajustes básicos del controlador de audio (Windows) o confirmar la información del controlador de audio (Mac).

### **Cómo abrir la ventana**

#### **Windows**

- En el menú Inicio, seleccione [Yamaha Steinberg USB Driver]  $\rightarrow$  [Panel de control].
- Desde el menú de la serie Cubase, seleccione  $[Estudio] \rightarrow [Configuración de estudio] \rightarrow [Yamaha]$ Steinberg USB ASIO]  $\rightarrow$  [Panel de Control].

Haga clic en las fichas superiores para seleccionar la ventana que desee.

#### **Mac**

- Seleccione [Aplicación]  $\rightarrow$  [Yamaha Steinberg USB Control Panel].
- En el menú de la serie Cubase, seleccione [Estudio]  $\rightarrow$  $[Configuración de estudio] \rightarrow [Steinberg URA4C (High$ Precision)]  $\rightarrow$  [Panel de Control]  $\rightarrow$  [Open Config App].

### **Ventana Steinberg UR44C**

Estas ventanas permiten seleccionar la velocidad de muestreo y el modo USB.

#### **Windows**

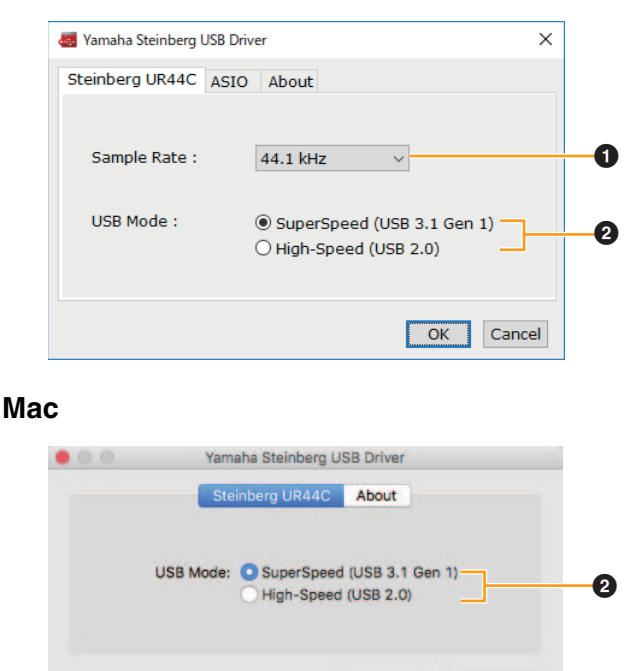

Cancel

#### **1** Sample Rate

Permite seleccionar la velocidad de muestreo del dispositivo.

**Ajustes:** 44,1 kHz; 48 kHz; 88,2 kHz; 96 kHz; 176,4 kHz; 192 kHz

#### **NOTA**

Las velocidades de muestreo disponibles pueden diferir dependiendo del valor DAW que se utilice.

#### 2 **Modo USB**

Permite seleccionar el modo USB. El ajuste predeterminado es el modo SuperSpeed (USB 3.1 Gen 1).

**Ajustes:** SuperSpeed (USB3.1 Gen1), High-Speed (USB2.0)

#### **NOTA**

Si se utiliza el modo (USB 2.0), el ancho de banda de los datos se reducirá, pero esto no afectará a la funcionalidad del UR44C. Otros valores de rendimiento, como la latencia, no cambiarán.

### **Ventana ASIO (solo Windows)**

Permite seleccionar los ajustes del controlador ASIO.

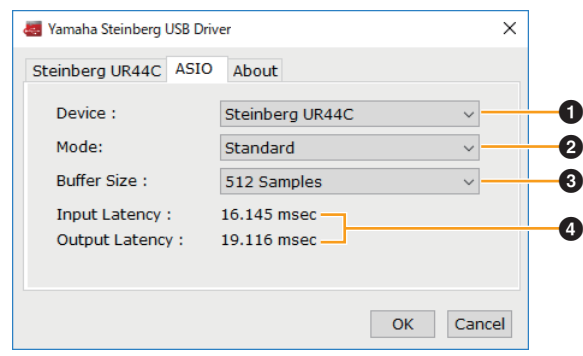

### 1 **Device**

Permite seleccionar el dispositivo que se utilizará con el controlador ASIO. Esta función está disponible cuando se conectan al ordenador dos o más dispositivos compatibles con Yamaha Steinberg USB Driver.

#### 2 **Mode**

Permite seleccionar el modo de latencia. **Ajustes:** Low Latency, Standard, Stable

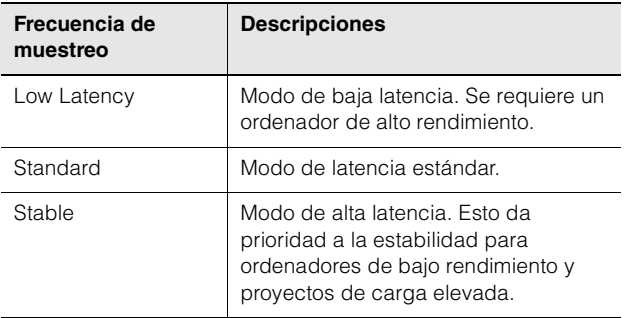

#### 3 **Buffer Size**

Permite seleccionar el tamaño de búfer del controlador ASIO. El margen varía en función de la velocidad de muestreo especificada. Cuanto más bajo sea el valor del tamaño de búfer ASIO, menor será el valor de la latencia de audio.

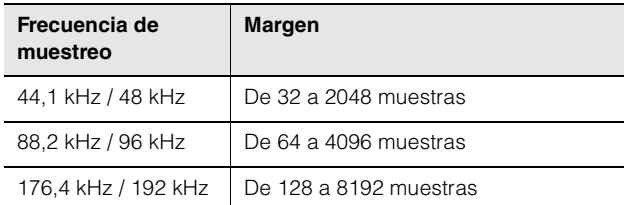

#### 4 **Input Latency/Output Latency**

Indica la latencia (tiempo de retardo) para la entrada y salida de audio en milésimas de segundo.

### **Ventana About**

Indica la información de versión y copyright del controlador de audio.

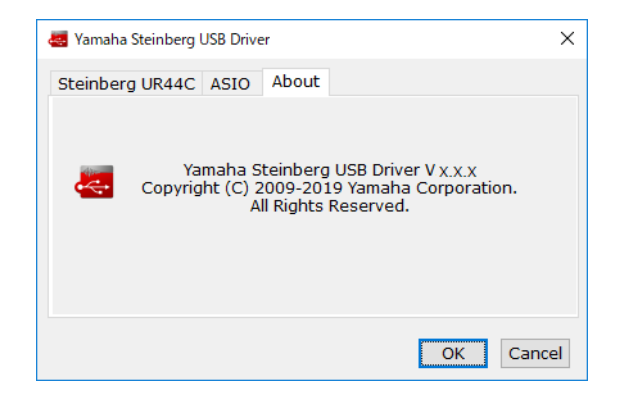

#### **Cómo seleccionar la velocidad de muestreo (Mac)**

Puede seleccionar la velocidad de muestreo en la ventana [Configuración de Audio MIDI]. Seleccione la frecuencia de muestreo en el menú [Aplicaciones]  $\rightarrow$  $[Utilidades] \rightarrow [Configuración de Audio MIDI] \rightarrow$ [Formato].

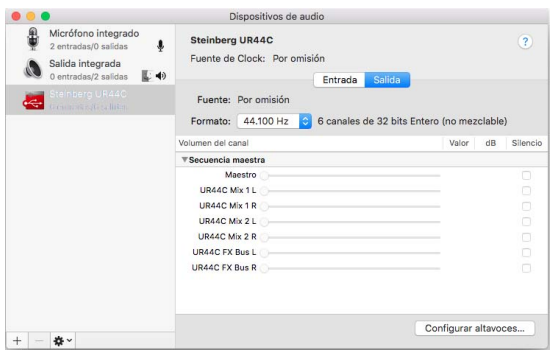

#### **Cómo seleccionar el tamaño del búfer (Mac)**

Puede seleccionar el tamaño de búfer en la ventana de ajustes de cada aplicación (software DAW, etc.).

En el menú de la serie Cubase, seleccione [Estudio]  $\rightarrow$ [Configuración de estudio] y, a continuación, haga clic en [Panel de Control] en [Steinberg UR44C] o [Steinberg UR44C (High Precision)] en el menú que aparece en la parte izquierda de la ventana.

El método para abrir la ventana de ajustes es distinto en cada aplicación.

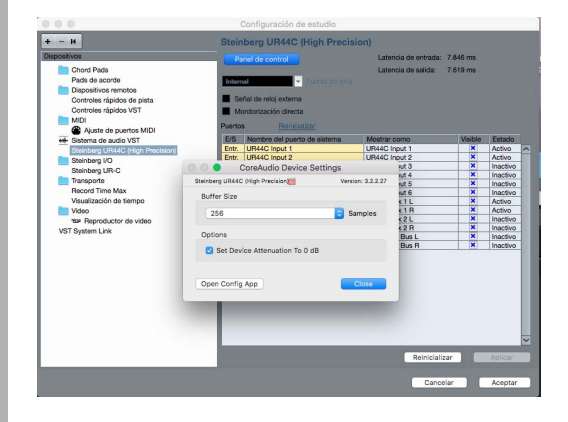

#### **Uso con el procesamiento de enteros de 32 bits (Mac)**

[Steinberg UR44C] o [Steinberg UR44C (High Precision)] se muestra en el ajuste [Controlador ASIO] del programa de la serie Cubase. Seleccione [Steinberg UR44C (High Precision)] cuando procese con resoluciones enteras de 32 bits entre Cubase y el controlador.

### <span id="page-7-2"></span><span id="page-7-0"></span>**dspMixFx UR-C**

Con este software se controla el mezclador DSP y los efectos DSP, integrados para su comodidad. El mezclador DSP permite mezclar hasta seis canales de entrega para transmitirlos a una salida estéreo. También se proporcionan varios efectos DSP para procesar las señales de entrada y, puesto que el proceso y las mezclas se basan en hardware, no existe latencia de monitorización.

### **Captura**

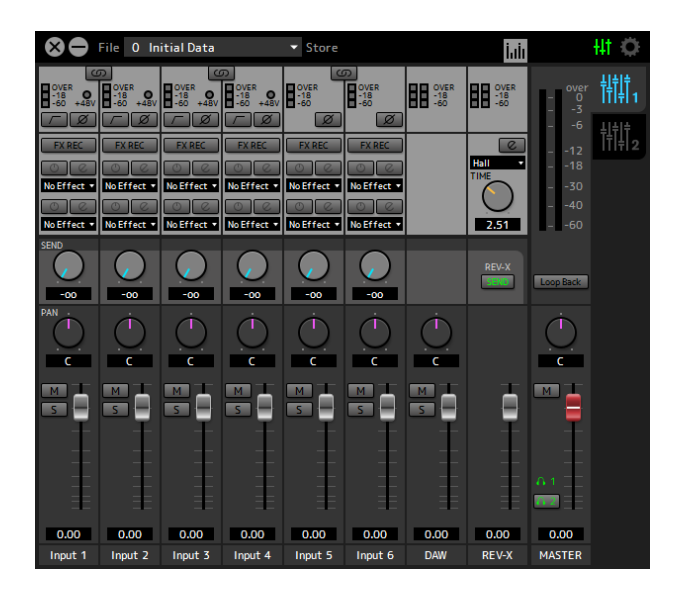

### <span id="page-7-1"></span>**Cómo abrir la ventana**

#### **Windows**

[Todos los programas] o [Todas las aplicaciones]  $\rightarrow$ [Steinberg UR44C]  $\rightarrow$  [dspMixFx UR-C]

#### **Mac**

 $[Aplicación] \rightarrow [dspMixFx UR-C]$ 

### **Área de herramientas**

Se trata del área que permite configurar los ajustes comunes generales del dspMixFx UR-C.

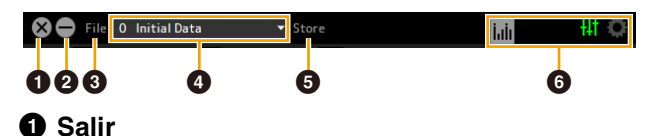

Permite salir de dspMixFx UR-C.

#### 2 **Minimizar**

Permite minimizar la ventana del dspMixFx UR-C.

#### 3 **File**

Proporciona cuatro menús diferentes para distintas configuraciones.

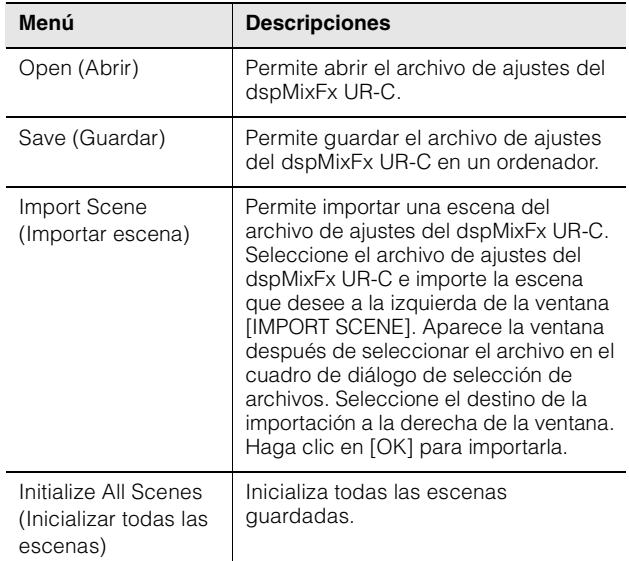

#### 4 **Escena**

Indica el nombre de la escena. Puede cambiar el nombre de la escena haciendo clic en el mismo. Al hacer clic en el botón de la derecha se abre una ventana en la que podrá abrir otras escenas. Abra la escena que desee haciendo clic en ella. Para cancelar la recuperación de la escena, haga clic fuera de la ventana.

#### $\Theta$  Store

Permite abrir la ventana de almacenamiento de escenas. Indique el nombre de la escena que desee en el campo STORE NAME. Indique el destino en el que desea almacenar la escena en el campo No. NAME. Haga clic en [OK] para almacenar la escena.

#### 6 **Selección de ventanas**

Permite seleccionar la ventana que se desee del dspMixFx UR-C. El icono de la ventana seleccionada se iluminará de color rojo.

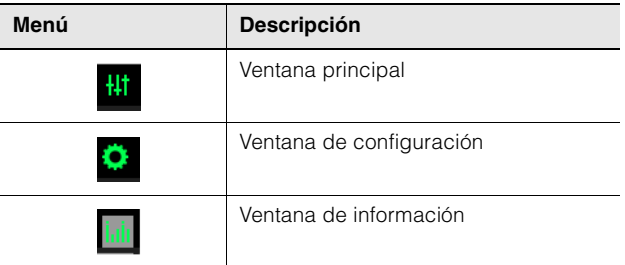

### **Ventana principal**

En esta ventana se configura todo el flujo de la señal.

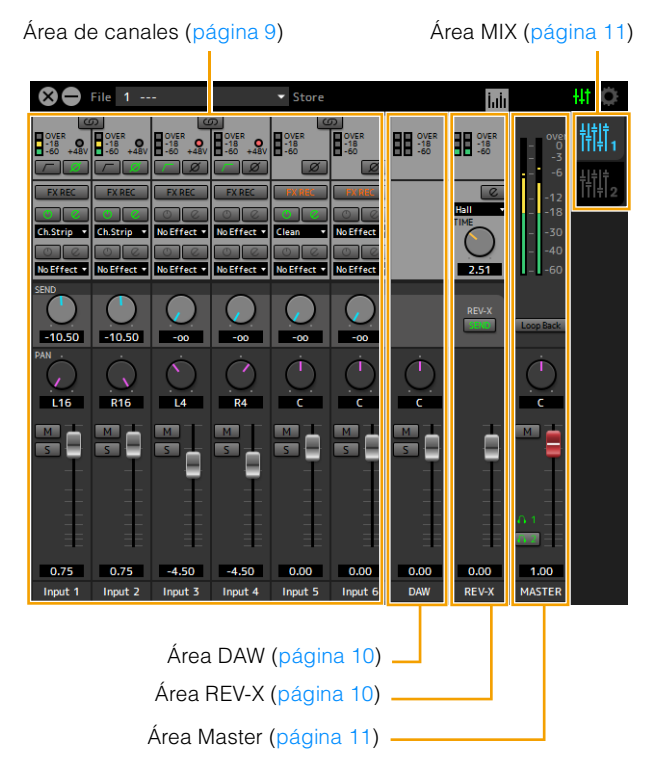

### <span id="page-8-0"></span>**Área de canales**

Área que permite configurar los ajustes del canal de entrada.

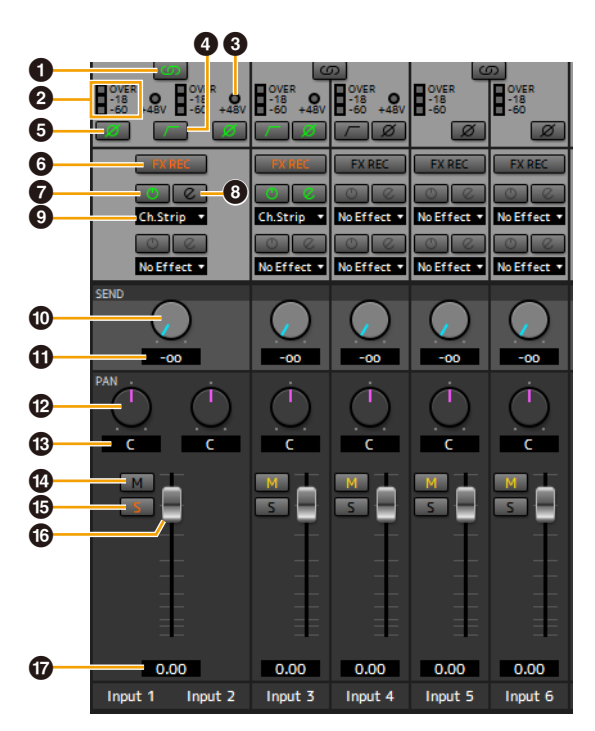

#### 1 **Enlace de canal**

Activa (encendido) o desactiva (apagado) la función de enlace de canal de dos canales adyacentes. Al activar esta opción, dos canales mono se convertirán en un canal estéreo.

2 **Vúmetro**

Indica el nivel de la señal.

#### $\bigoplus$  +48V

Indica el estado de activación/desactivación de la función de alimentación phantom del dispositivo.

#### 4 **Filtro de paso alto**

Activa (iluminado) y desactiva (apagado) el filtro de paso alto (no disponible en [LINE INPUT 5/6]). Para seleccionar la frecuencia de corte del filtro de paso alto, utilice la "Ventana Setup" [\(página 12\)](#page-11-0) de la sección "dspMixFx UR-C".

#### 5 **Fase**

Activa (encendido) o desactiva (apagado) la inversión de fase de la señal.

### 6 **FX REC**

Active y desactive FX REC (grabación de efecto).

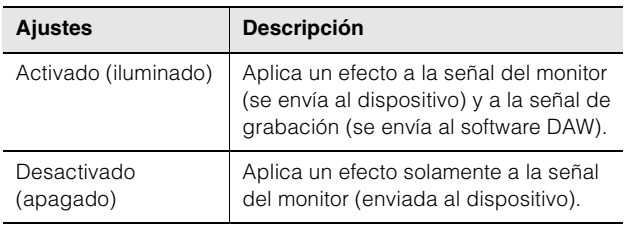

### 7 **Activación/desactivación del efecto**

Activa (encendido) y desactiva (apagado) el efecto.

#### 8 **Edición de efecto**

Abre (iluminado) y cierra (apagado) la ventana de configuración del efecto seleccionado.

### <span id="page-8-1"></span>9 **Tipo de efecto**

Selecciona el tipo de efecto **Opciones:** NoEffect, Ch.Strip, Clean, Crunch, Lead, Drive

#### **NOTA**

El número máximo de iteraciones de Channel Strip y de Guitar Amp Classics que se pueden utilizar a la vez es limitado. Consulte "Limitaciones en el uso de efectos" [\(página 33](#page-32-3)).

#### ) **Envío de REV-X**

Ajusta el nivel de la señal que se envía a REV-X. **Margen:** -∞ dB − +6,00 dB

#### $\mathbf{\Omega}$  Valor de envío de REV-X

Muestra y ajusta el valor de envío de REV-X. Para activar la edición del valor, haga doble clic en el número.

#### @ **Efecto panorámico**

Ajusta el efecto panorámico. **Margen:** L16 − C − R16

#### $\bullet$  **Valor de efecto panorámico**

Muestra y ajusta el valor de efecto panorámico. Para activar la edición del valor, haga doble clic en el número.

#### $\bullet$  Silencio

Permite activar (encendido) y desactivar (apagado) la función de silencio.

#### % **Solo**

Permite activar (encendido) y desactivar (apagado) la función de solo.

#### $\bullet$  Deslizador

Ajusta el nivel de la señal. **Margen:** -∞ dB − +6,00 dB

#### & **Valor del deslizador**

Muestra y ajusta el valor del deslizador. Para activar la edición del valor, haga doble clic en el número.

### <span id="page-9-0"></span>**Área DAW**

Área que permite configurar los ajustes del canal DAW.

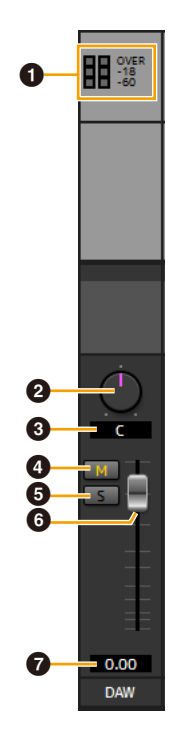

#### 1 **Vúmetro**

Indica el nivel de la señal.

#### 2 **Balance**

Ajusta el balance de volumen de los canales derecho e izquierdo.

**Margen:** L16 − C − R16

#### 3 **Valor de balance**

Muestra y ajusta el valor de balance. Para activar la edición del valor, haga doble clic en el número.

#### 4 **Silencio**

Permite activar (encendido) y desactivar (apagado) la función de silencio.

#### **6** Solo

Permite activar (encendido) y desactivar (apagado) la función de solo.

#### 6 **Deslizador**

Ajusta el nivel de la señal. **Margen:** -∞ dB − +6,00 dB

#### 7 **Valor del deslizador**

Muestra y ajusta el valor del deslizador. Para activar la edición del valor, haga doble clic en el número.

### <span id="page-9-1"></span>**Área REV-X**

Área que permite configurar los ajustes del canal REV-X.

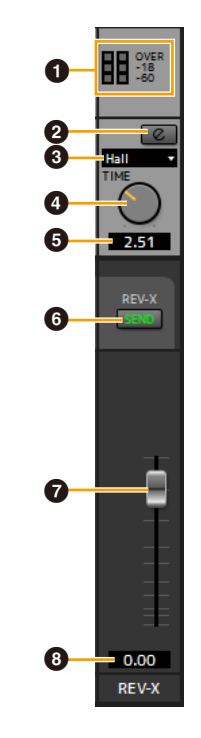

#### 1 **Vúmetro**

Indica el nivel de la señal.

#### <span id="page-9-2"></span>2 **Edición de REV-X**

Abre (encendido) y cierra (apagado) la ventana de configuración "REV-X" ([página 18](#page-17-0)).

#### 3 **Tipo de REV-X**

Selecciona el tipo de REV-X. **Opciones:** Hall, Room, Plate

#### 4 **Tiempo de REV-X**

Ajusta el tiempo de reverberación de REV-X. Este parámetro está relacionado con Room Size. El margen ajustable varía dependiendo del tipo de REV-X.

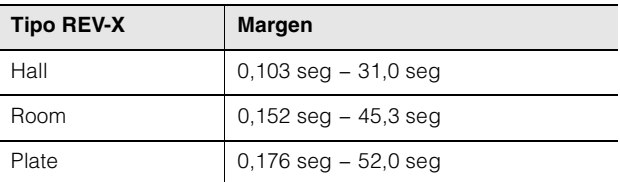

#### 5 **Valor de tiempo de REV-X**

Muestra y ajusta el valor de tiempo de REV-X. Para activar la edición del valor, haga doble clic en el número.

#### 6 **Envío de REV-X**

Indica que Envío REV-X está activado (encendido) o desactivado (apagado). Se puede activar MIX 1 o MIX 2.

#### 7 **Deslizador de retorno REV-X**

Ajusta el nivel de retorno de REV-X.

#### 8 **Valor de retorno de REV-X**

Muestra y ajusta el valor de retorno de REV-X. Para activar la edición del valor, haga doble clic en el número.

### <span id="page-10-2"></span><span id="page-10-0"></span>**Área MASTER**

Área que permite configurar los ajustes del canal maestro.

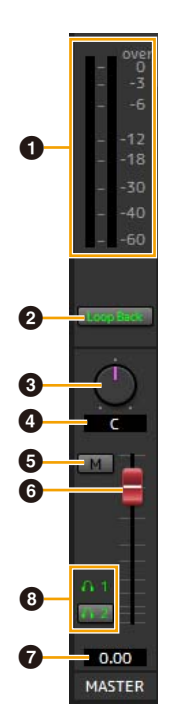

#### 1 **Vúmetro**

Indica el nivel de la señal.

#### 2 **Loop Back**

Permite activar (encendido) y desactivar (apagado) la función Loopback. Esto solo se puede utilizar con MIX1.

#### **¿Qué es Loopback?**

Loopback es una función muy útil para transmitir a través de Internet. Se encarga de mezclar las señales de audio de entrada (como un micrófono o una guitarra) con las señales de audio que se están reproduciendo en el software instalado en el ordenador en los dos canales del UR44C y las devuelve al ordenador. Consulte la selección "Flujo de la señal" [\(página 34\)](#page-33-1).

Si la función Loopback está activada mientras se monitorizan las señales de entrada del UR44C a través del software DAW, se generará un ruido estridente. Esto es debido a que entre el UR44C y el software DAW se genera un bucle infinito de la señal de audio. Cuando utilice la función Loopback, desactive las funciones de monitorización del software DAW.

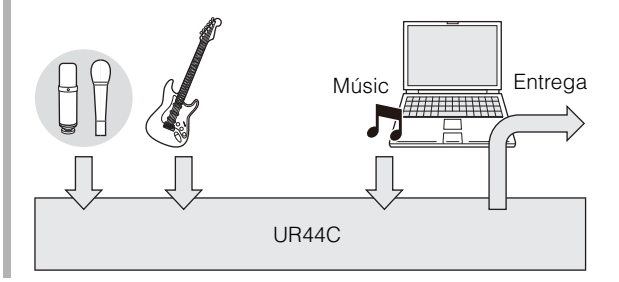

#### 3 **Balance**

Ajusta el balance de volumen de los canales derecho e izquierdo. **Margen:** L16 − C − R16

#### 4 **Valor de balance**

Muestra y ajusta el valor de balance. Para activar la edición del valor, haga doble clic en el número.

#### 5 **Silencio**

Permite activar (encendido) y desactivar (apagado) la función de silencio.

#### 6 **Deslizador principal**

Ajusta el nivel de la señal. **Margen:** -∞ dB − +6,00 dB

#### 7 **Valor del deslizador principal**

Muestra y ajusta el valor del deslizador principal. Para activar la edición del valor, haga doble clic en el número.

#### 8 **Auriculares**

Activa (iluminado) o desactiva (apagado) las dos salidas de auriculares. Puede emitir la mezcla seleccionada en el área MIX a PHONES activando esta opción.

#### **NOTA**

Con [PHONES 2], se puede seleccionar MIX 1 o MIX 2. [PHONES 1] se fija en MIX 1 y no se puede cambiar.

### <span id="page-10-1"></span>**Área MIX**

Área que permite seleccionar la mezcla que desea configurar.

Puede copiar los ajustes de la mezcla de la ventana principal con la función de arrastrar y soltar.

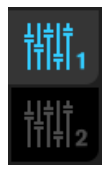

#### **Ventana del contador**

Esta ventana permite mostrar el contador en la parte superior de la ventana principal.

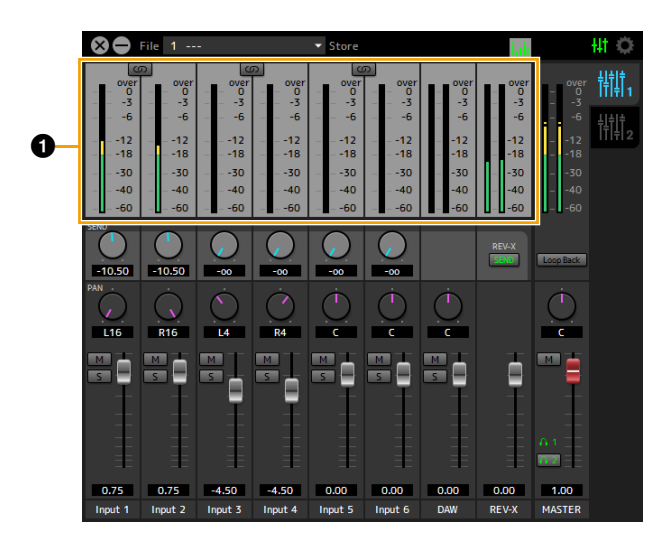

#### 1 **Vúmetro**

Indica el nivel de la señal. Normalmente, la retención de pico está activada.

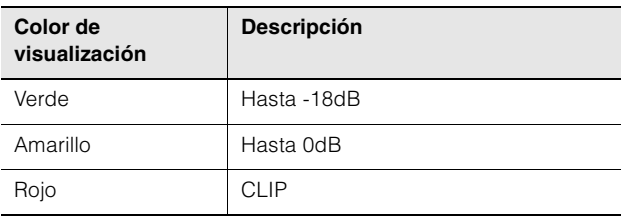

### <span id="page-11-0"></span>**Ventana de configuración**

Esta ventana permite configurar los ajustes comunes del dispositivo.

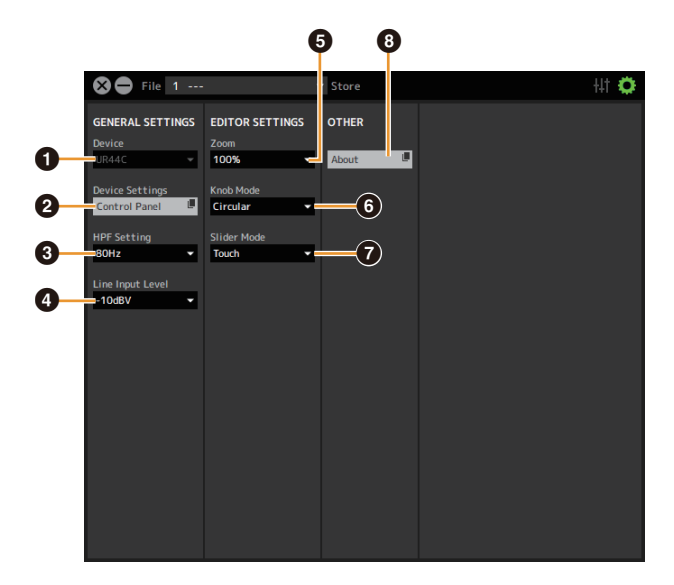

#### **0** Device

Selecciona el dispositivo cuando se conectan simultáneamente uno o más dispositivos con capacidad dspMixFx.

#### 2 **Device Settings**

Abre Control Panel.

#### **3** HPF Setting

Permite seleccionar la frecuencia de corte del filtro de paso alto (no disponible en [LINE INPUT 5/6]). **Opciones:** 120 Hz, 100 Hz, 80 Hz, 60 Hz, 40 Hz

#### 4 **Line Input Level**

Selecciona el nivel de la señal de entrada de la señal [LINE INPUT 5/6]. **Opciones:** +4 dBu, -10 dBV

#### 5 **Zoom**

Cambia el tamaño de la ventana **Opciones:** 100%, 150%, 200%, 250%, 300%

#### 6 **Knob Mode**

Permite seleccionar el método de utilización de los mandos del dspMixFx UR-C.

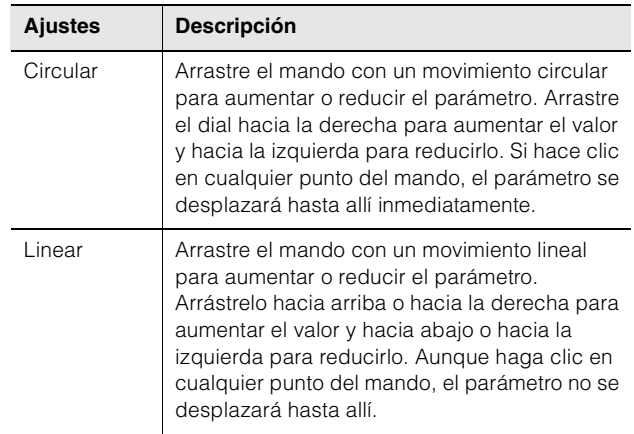

#### $\bullet$  Slider Mode

Permite seleccionar el método de utilización de los controles deslizantes y faders del dspMixFx UR-C.

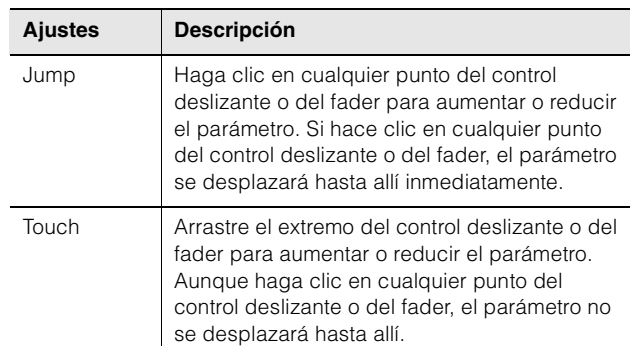

#### 8 **Acerca de**

Indica la versión del firmware y del software.

### <span id="page-12-1"></span><span id="page-12-0"></span>**Ventanas dedicadas para la serie Cubase**

Ventanas que permiten configurar los ajustes del software de la serie Cubase. Las ventanas dedicadas para la serie Cubase le permiten configurar la mayoría de los parámetros que se configuran mediante el dspMixFx UR-C. Hay disponibles dos tipos de ventana: ajustes de entrada y configuración de hardware.

### **Captura**

Ventana de ajustes de entrada

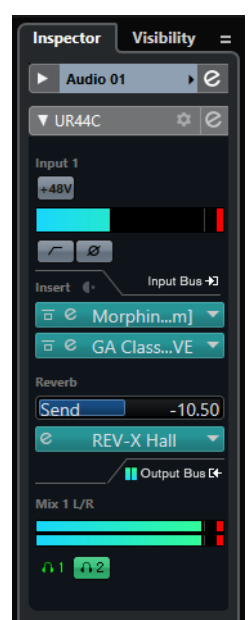

#### Ventana de configuración de hardware

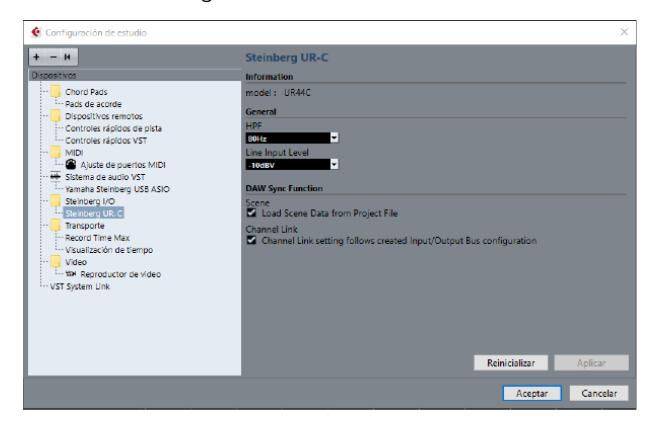

### **Cómo abrir la ventana**

#### **Ventana de ajustes de entrada**

Desde el menú de la serie Cubase, seleccione [Proyecto]  $\rightarrow$  [Añadir pista]  $\rightarrow$  [Audio] para crear una pista de audio y, a continuación, haga clic en la ficha [UR44C] en el inspector de la izquierda.

#### **Ventana de configuración de hardware**

Desde el menú de la serie Cubase,

- Seleccione [Estudio]  $\rightarrow$  [Configuración de estudio] y, a continuación, seleccione [Steinberg UR-C] en [Steinberg I/O] en el lado de la izquierda.
- En la ventana de ajustes de entrada, haga clic en [Configuracion de hardware].

### **Ventana de ajustes de entrada**

Ventana que permite configurar los ajustes de entrada del dispositivo. El flujo de la señal se transmite de arriba a abajo. Los ajustes de esta ventana (excepto el indicador +48V) se guardan en el archivo de proyecto de Cubase.

La ventana de ajustes de entrada aparece en el direccionamiento de pistas de audio como UR44C.

### **Área de encabezado**

Muestre el nombre del dispositivo conectado y abra el editor.

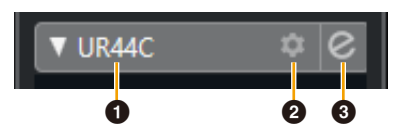

#### 1 **Modelo**

Muestra el nombre del modelo (UR44C) en uso. Haga clic en él para cambiar entre mostrarlo o no mostrarlo para la ventana de ajustes de entrada.

#### 2 **Configuración de hardware**

Abre la ventana de configuración del hardware.

#### 3 **Editor activo**

Abre dspMixFx UR-C.

### **Área de ajustes de entrada de hardware**

Esta área se utiliza para ajustar parámetros relacionados con las entradas del UR44C .

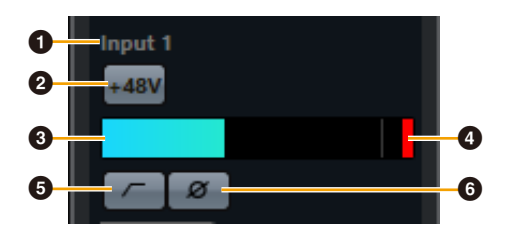

#### 1 **Nombre del puerto**

Muestra el nombre del puerto que se utiliza para la entrada en la pista del dispositivo.

#### **2** +48V

Indica el estado de activación (iluminado) o desactivación (apagado) de la función de alimentación phantom del dispositivo.

#### 3 **Contador de entrada**

Muestra los niveles de entrada

#### 4 **Recorte del contador**

Muestra el recorte del contador de entrada cuando se produce saturación. Haga clic aquí para detener esta visualización.

#### 5 **Filtro de paso alto**

Activa (iluminado) y desactiva (apagado) el filtro de paso alto (no disponible en [LINE INPUT 5/6]). Para seleccionar la frecuencia de corte del filtro de paso alto, utilice la "Ventana de configuración de hardware" [\(página 15\)](#page-14-0) de la sección "dspMixFx UR-C".

#### 6 **Fase**

Activa (iluminado) y desactiva (apagado) la inversión de fase. Muestra L, R cuando se selecciona estéreo.

#### **Área de ajustes de efectos**

Esta área se utiliza para ajustar parámetros relacionados con los efectos de puerto de entrada/salida de UR44C.

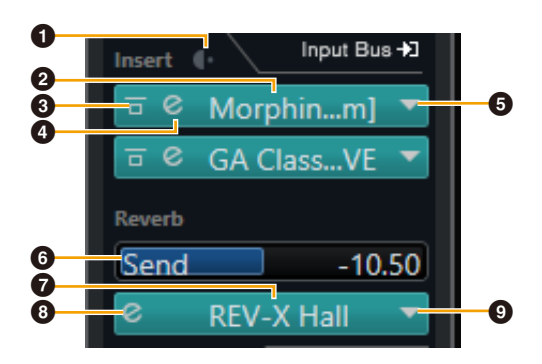

#### 1 **Pre/Post**

Se utiliza para seleccionar el punto de inserción del efecto.

#### 2 **Nombre del efecto**

Muestra los nombres de los efectos aplicados.

#### 3 **Omisión de efecto**

Activa/omite el efecto.

#### 4 **Edición de efecto**

Muestra la ventana de edición de efectos.

### <span id="page-13-1"></span>5 **Tipo de efecto**

Selecciona el tipo de efecto.

**Ajustes:** No Effect, Morphing Ch Strip ([m] or [s]), GA Classics - CLEAN, GA Classics - CRUNCH, GA Classics - LEAD, GA Classics - DRIVE

#### **NOTA**

El número máximo de iteraciones de Channel Strip y de Guitar Amp Classics que se pueden utilizar a la vez es limitado. Consulte "Limitaciones en el uso de efectos" [\(página 33](#page-32-3)).

### 6 **Envío de REV-X**

Ajusta el nivel de la señal que se envía a REV-X. **Margen:** -∞ dB – +6,00 dB

#### 7 **Nombre de REV-X**

Muestra el tipo de REV-X seleccionado.

#### <span id="page-13-2"></span>8 **Edición de REV-X**

Abre la ventana de configuración de "REV-X" [\(página 18\)](#page-17-0).

#### 9 **Tipo de REV-X**

Selecciona el tipo de REV-X. **Ajustes:** Hall, Room, Plate

#### <span id="page-13-0"></span>**Área de salidas**

Esta área se utiliza para ajustar parámetros relacionados con las salidas de hardware.

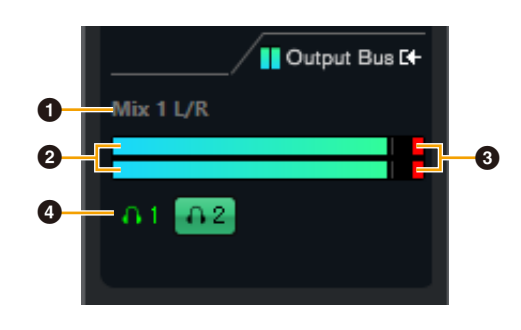

#### 1 **Nombre del bus de mezcla**

Muestra el nombre del bus de mezcla de hardware. El bus de salida de la pista debe estar conectado a este bus de mezcla.

#### 2 **Contador de salida**

Muestra contadores para el bus de mezcla de hardware conectado a las salidas de hardware.

#### 3 **Recorte del contador**

Muestra el recorte del contador de entrada cuando se produce saturación. Haga clic aquí para detener esta visualización.

#### 4 **Auriculares**

Aplica patches de auriculares al bus de mezcla de hardware conectado a las salidas de hardware.

### <span id="page-14-0"></span>**Ventana de configuración de hardware**

Esta ventana permite configurar ajustes generales del hardware y ajustes de funciones vinculadas con Cubase.

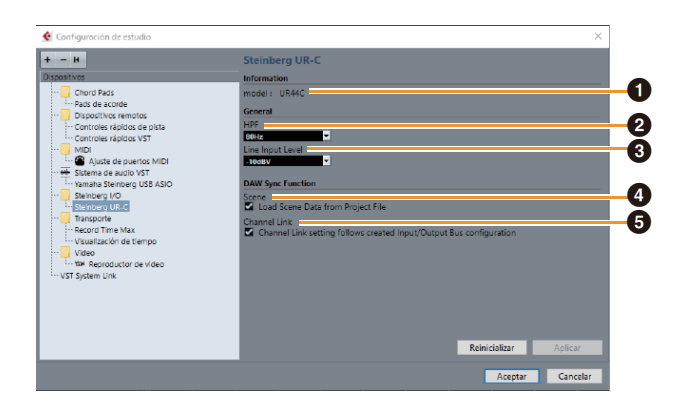

#### $\bullet$  model

Muestra el nombre del dispositivo.

#### 2 **HPF**

Permite seleccionar la frecuencia de corte del filtro de paso alto (no disponible en [LINE INPUT 5/6]). **Ajustes:** 120Hz, 100Hz, 80Hz, 60Hz, 40Hz

### 3 **LINE Input Level**

Selecciona el nivel de la señal de entrada de la señal [LINE INPUT 5/6]. **Opciones:** +4 dBu, -10 dBV

### 4 **Escena**

Aplica automáticamente la información de la escena al dispositivo UR44C al cargar un archivo de proyecto Cubase que contenga datos de escena de UR44C.

#### *AVISO*

**Los datos guardados en el dispositivo se sobrescribirán.**

#### 5 **Enlace de canal**

Configura automáticamente enlaces estéreo en función de la configuración de bus en uso.

### <span id="page-15-0"></span>**Sweet Spot Morphing Channel Strip**

Sweet Spot Morphing Channel Strip (abreviado "Channel Strip") es un efecto múltiple que combina compresión y ecualizador. Los conocimientos avanzados sobre ingeniería de sonido se condensan en una serie de prácticos valores preestablecidos que se pueden activar con facilidad y rapidez para obtener resultados profesionales.

Se suministran seis bandas de canal y cada una de ellas se puede asignar solo al sonido del monitor o al sonido grabado y del monitor.

La Channel Strip que se incluye en el dispositivo y la de la versión del complemento (plug-in) VST tienen los mismos parámetros. Si utiliza la Channel Strip en programas de la serie Cubase, puede compartir los ajustes entre la Channel Strip integrada y la de la versión del complemento VST como un archivo predefinido. Asimismo, al asignar la Channel Strip de la versión del complemento VST al intervalo del efecto en programas de la serie Cubase, selecciónela de la categoría [Dynamics] (en el caso de los ajustes predeterminados).

### **Captura**

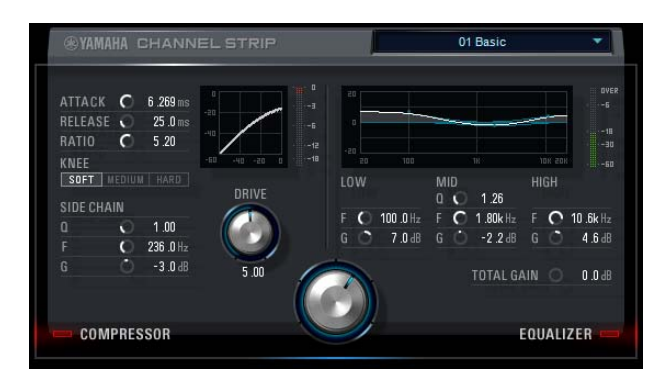

### **Cómo abrir la ventana**

#### **Desde las ventanas dedicadas para la serie Cubase**

Seleccione "Channel Strip" en "Effect Type" y haga clic en "Channel Strip Edit" en la sección "Input Settings Window" ([página 14](#page-13-1)).

#### **Desde el dspMixFx UR-C**

Seleccione "Channel Strip" en "Effect Type" y haga clic en "Channel Strip Edit" en la sección "Channel Area" ([página 9](#page-8-1)).

### **Comunes para el compresor y el ecualizador**

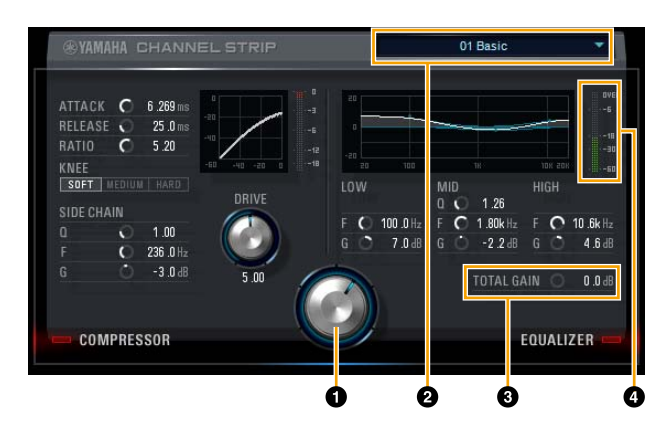

### **O** MORPH

Ajusta el parámetro de Sweet Spot Data. Puede ajustar simultáneamente la configuración del compresor y del ecualizador, que se establece en cinco puntos en torno a este mando, girando dicho mando. Al ajustar el mando entre dos puntos adyacentes, el compresor y el ecualizador quedarán ajustados en un valor intermedio.

### 2 **Sweet Spot Data**

Selecciona Sweet Spot Data.

#### **8 TOTAL GAIN**

Ajusta la ganancia total de la banda de canal. **Margen:** -18,0 dB − +18,0 dB

#### 4 **Vúmetro**

Indica el nivel de salida de la Channel Strip.

### **Compresor**

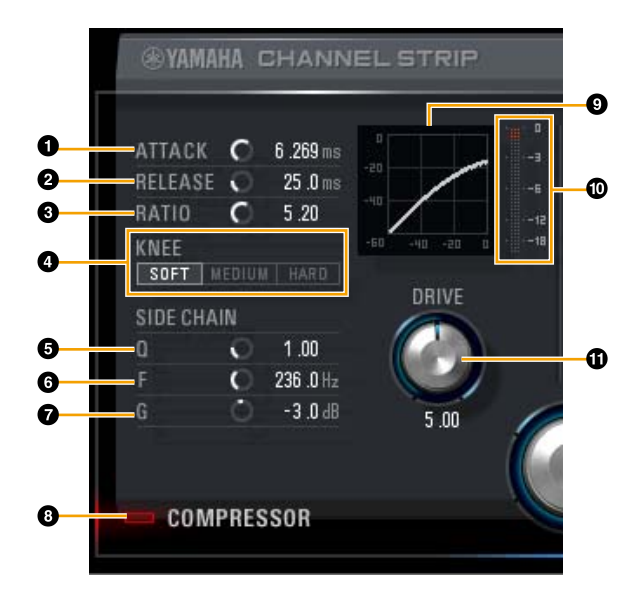

#### **0 ATTACK**

Ajusta el tiempo de ataque del compresor. **Margen:** 0,092 ms − 80,00 ms

### **2** RELEASE

Ajusta el tiempo de liberación del compresor. **Margen:** 9,3 ms − 999,0 ms

### **8 RATIO**

Ajusta el tiempo de liberación del compresor. **Margen:** 1,00 − ∞

### 4 **KNEE**

Selecciona el tipo de codo del compresor.

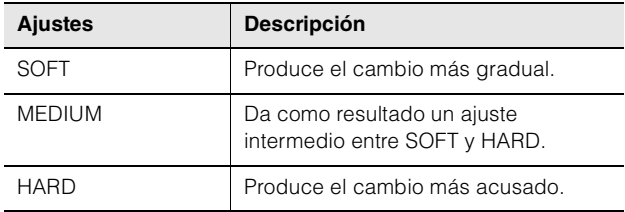

### 5 **SIDE CHAIN Q**

Ajusta el ancho de banda del filtro de cadena lateral. **Margen:** 0,50 − 16,00

### 6 **SIDE CHAIN F**

Ajusta la frecuencia central del filtro de cadena lateral. **Margen:** 20,0 Hz – 20,0 kHz

### $\Omega$  SIDE CHAIN G

Ajusta la ganancia del filtro de cadena lateral. **Margen:** -18,0 dB − +18,0 dB

#### 8 **COMPRESSOR activado/desactivado**

Activa (encendido) y desactiva (apagado) el compresor.

#### 9 **Curva del compresor**

Este gráfico indica la respuesta aproximada del compresor. El eje vertical indica el nivel de la señal de salida y el eje horizontal indica el nivel de la señal de entrada.

#### ) **Contador de reducción de ganancia**

Indica la reducción de ganancia.

#### **1** DRIVE

Ajusta el grado al que se aplica el compresor. Cuanto mayor sea el valor, mayor será el efecto. **Margen:** 0,00 − 10,00

#### **Ecualizador**

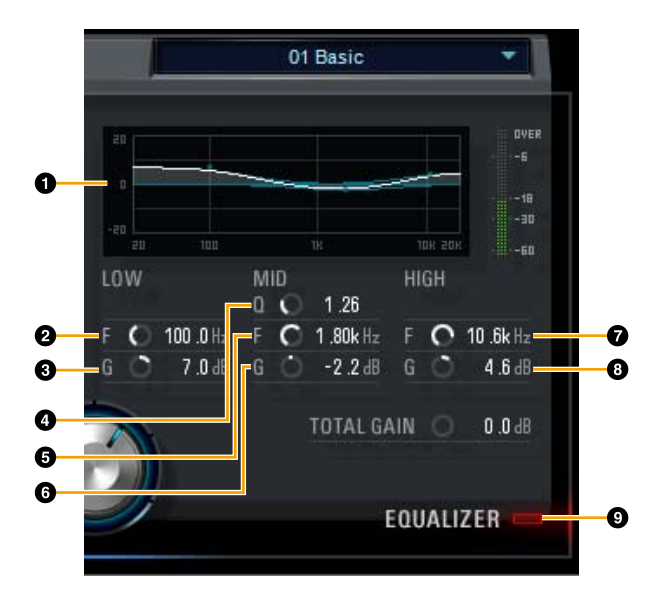

#### 1 **Curva del ecualizador**

Este gráfico indica las características del ecualizador de 3 bandas. El eje vertical indica la ganancia y el eje horizontal indica la frecuencia. Puede ajustar los valores LOW, MID y HIGH arrastrando cada extremo del gráfico.

### 2 **LOW F**

Ajusta la frecuencia central de la banda baja. **Margen:** 20,0 Hz – 1,00 kHz

### 3 **LOW G**

Ajusta la ganancia de la banda baja. **Margen:** -18,0 dB − +18,0 dB

### 4 **MID Q**

Ajusta el ancho de banda de la banda media. **Margen:** 0,50 − 16,00

#### 5 **MID F**

Ajusta la frecuencia central de la banda media. **Margen:** 20,0 Hz – 20,0 kHz

#### 6 **MID G**

Ajusta la ganancia de la banda media. **Margen:** -18,0 dB − +18,0 dB

### 7 **HIGH F**

Ajusta la frecuencia central de la banda alta. **Margen:** 500,0 Hz – 20,0 kHz

#### 8 **HIGH G**

Ajusta la ganancia de la banda alta. **Margen:** -18,0 dB − +18,0 dB

#### 9 **EQUALIZER activado/desactivado**

Activa (encendido) y desactiva (apagado) el ecualizador.

### <span id="page-17-0"></span>**REV-X**

REV-X es una plataforma de reverberación digital desarrollada por Yamaha para las aplicaciones de audio profesional.

Esta unidad incluye un efecto REV-X. Las señales de entrada se pueden enviar al efecto REV-X y el efecto REV-X se aplica solamente a las salidas del monitor. Hay disponibles tres tipos de REV-X: Hall, Room y Plate. El hardware REV-X que se incluye en el dispositivo y el REV-X de la versión del complemento VST tienen básicamente los mismos parámetros. No obstante, los parámetros [OUTPUT] y [MIX] solo están disponibles en la versión del complemento VST.

Al utilizar el REV-X en los programas de la serie Cubase, puede compartir los ajustes entre el REV-X integrado y el REV-X de la versión del plug-in VST como un archivo predefinido. Asimismo, al asignar el REV-X de la versión del complemento VST al intervalo del efecto en programas de la serie Cubase, selecciónelo de la categoría [Reverb] (en el caso de los ajustes predeterminados).

El REV-X integrado está equipado con un "Bus FX" que se utiliza para enviar la señal del software DAW al REV-X. Por ejemplo, para enviar los datos de audio grabados al REV-X, se puede comprobar el sonido con el REV-X, que se utiliza para la monitorización durante la grabación.

### **Captura**

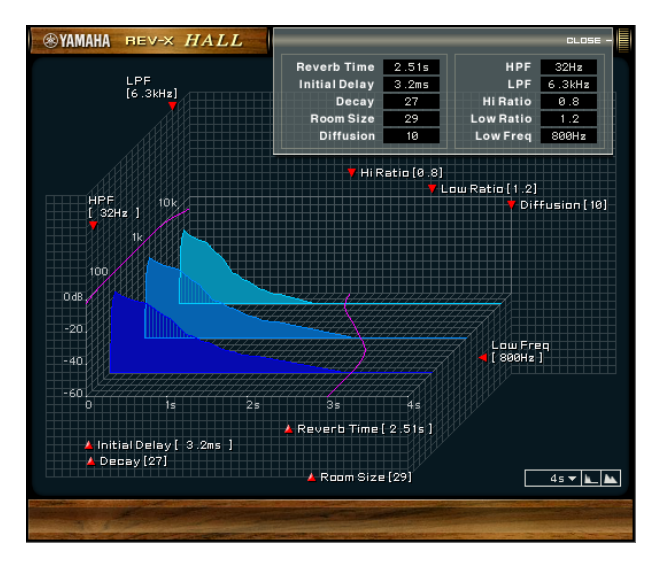

#### **Cómo abrir la ventana**

#### **Desde las ventanas dedicadas para la serie Cubase**

Haga clic en "Edición de REV-X" [\(página 14\)](#page-13-2) en la sección "Ventana Reverb Routing".

#### **Desde el dspMixFx UR-C**

Haga clic en "Edición de REV-X" [\(página 10\)](#page-9-2) en la sección "Área Master".

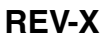

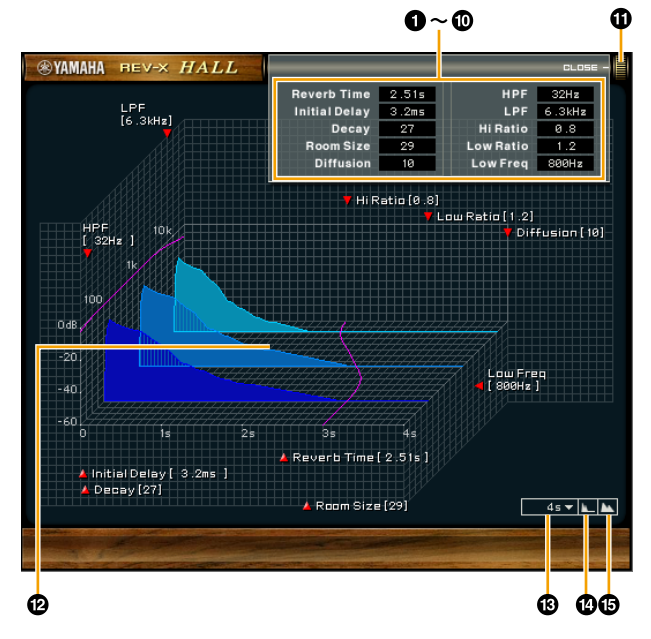

En esta sección se utiliza el tipo de REV-X Hall a modo de ejemplo.

#### **1** Reverb Time

Ajusta el tiempo de la reverberación. Este parámetro está relacionado con Room Size. El margen ajustable varía dependiendo del tipo de REV-X.

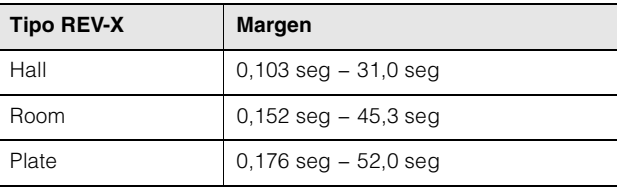

### 2 **Initial Delay**

Ajusta el tiempo que transcurre entre el sonido directo original y las reflexiones que lo siguen. **Margen:** 0,1 ms − 200,0 ms

#### 3 **Decay**

Ajusta la característica de la envolvente desde el momento en que comienza la reverberación hasta el momento en que se atenúa y se detiene. **Margen:** 0 − 63

#### 4 **Room Size**

Ajusta el tamaño de la sala simulada. Este parámetro está relacionado con el tiempo de reverberación. **Margen:** 0 − 31

#### 5 **Diffusion**

Ajusta la dispersión de la reverberación. **Margen:** 0 − 10

#### 6 **HPF**

Ajusta la frecuencia de corte del filtro de paso bajo. **Margen:** 20 Hz – 8,0 kHz

#### *R* LPF

Ajusta la frecuencia de corte del filtro de paso alto. **Margen:** 1,0 kHz – 20,0 kHz

#### 8 **Hi Ratio**

Ajusta la duración de la reverberación en el margen de altas frecuencias mediante el uso de una proporción relativa al parámetro de tiempo de reverberación. Cuando este parámetro se establece en 1, se aplica totalmente al sonido el tiempo de reverberación especificado real. Cuanto menor sea el valor, menor será la duración de la reverberación en el margen de altas frecuencias. **Margen:** 0,1 − 1,0

### 9 **Low Ratio**

Ajusta la duración de la reverberación en el margen de bajas frecuencias mediante el uso de una proporción relativa al parámetro de tiempo de reverberación. Cuando este parámetro se establece en 1, se aplica totalmente al sonido el tiempo de reverberación especificado real. Cuanto menor sea el valor, menor será la duración de la reverberación en el margen de bajas frecuencias. **Margen:** 0,1 − 1,4

#### ) **Low Freq**

Ajusta la frecuencia de Low Ratio. **Margen:** 22,0 Hz – 18,0 kHz

### $\bullet$  OPEN/CLOSE

Abre o cierra la ventana para ajustar la reverberación.

### @ **Gráfico**

Indica las características de reverberación. El eje vertical indica el nivel de la señal, el eje horizontal indica el tiempo y el eje Z indica la frecuencia. Puede ajustar las características de la reverberación arrastrando los extremos del gráfico.

#### $\bigcirc$  Ajuste del eje de tiempo

Permite seleccionar el margen de visualización del tiempo (eje horizontal) en el gráfico. **Margen visualización:** 500 ms – 50 s

### **1** Alejar

Aleja el margen de visualización del tiempo (eje horizontal) en el gráfico.

### $\bullet$  Acercar

Acerca el margen de visualización del tiempo (eje horizontal) en el gráfico.

#### **Funcionamiento del software**

- Puede restablecer algunos parámetros con los valores predeterminados manteniendo pulsada la tecla [Ctrl]/[comando] a la vez que hace clic en los mandos, controles deslizantes y faders adecuados.
- Puede ajustar los parámetros de forma más precisa manteniendo pulsada la tecla [Shift] a la vez que arrastra los mandos, controles deslizantes y faders adecuados.

### <span id="page-19-0"></span>**Guitar Amp Classics**

Guitar Amp Classics son simulaciones de amplificación de guitarra en los que se hace amplio uso de la tecnología avanzada de modelado de Yamaha. Se proporcionan cuatro tipos de amplificadores con características de sonido distintas.

Guitar Amp Classics, que se incluye en el dispositivo y Guitar Amp Classics de la versión del complemento (plug-in) VST tienen los mismos parámetros. Si utiliza la Guitar Amp Classics en programas de la serie Cubase, puede compartir los ajustes entre Guitar Amp Classics integrada y Guitar Amp Classics de la versión del complemento VST como un archivo predefinido. Asimismo, al asignar Guitar Amp Classics de la versión del complemento VST al intervalo del efecto en programas de la serie Cubase, selecciónela de la categoría [Distortion] (en el caso de los ajustes predeterminados). Tenga en cuenta que no puede utilizar los Guitar Amp Classics con los que está equipado el dispositivo si la frecuencia de muestreo es de 176,4 kHz o 192 kHz.

### **Captura**

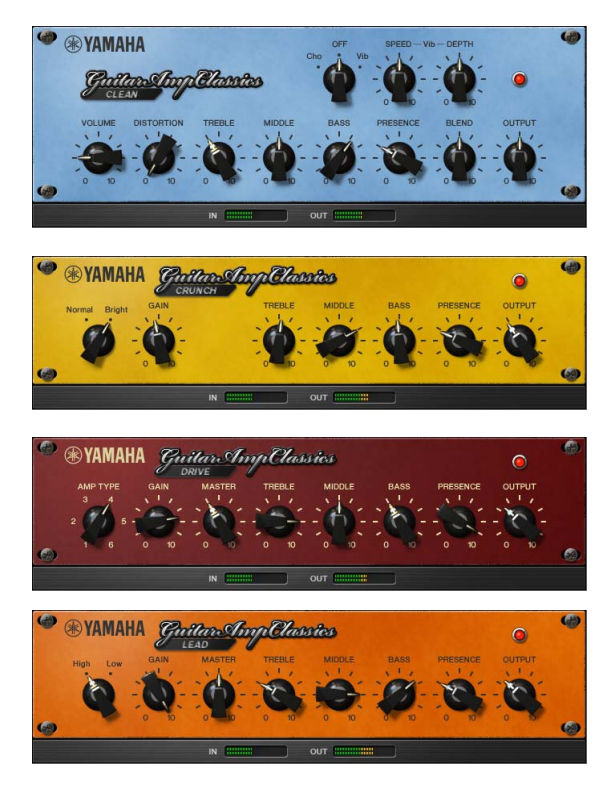

### **Cómo abrir la ventana**

#### **Desde las ventanas dedicadas para la serie Cubase**

Seleccione "Guitar Amp Classics" en "Tipo de efecto" y, a continuación, haga clic en "Edición de efecto" en la sección "Ventana Input Settings" ([página 14](#page-13-1)).

#### **Desde el dspMixFx UR-C**

Seleccione "Guitar Amp Classics" en "Tipo de efecto" y, a continuación, haga clic en "Edición de efecto" en la sección "Área de canales" [\(página 9\)](#page-8-1).

#### **CLEAN**

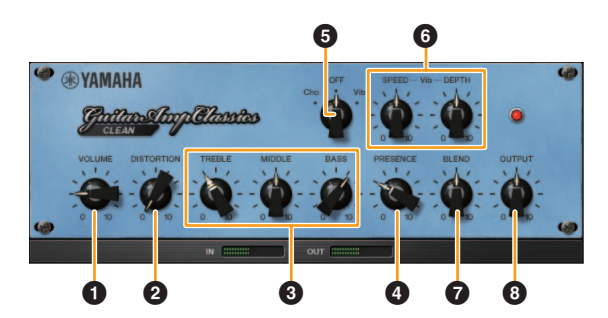

Este tipo de amplificación está optimizado para tonos puros y simula con eficacia la claridad de los amplificadores de transistor. El carácter tonal de este modelo de amplificador constituye una plataforma ideal para las grabaciones con varios efectos. También cuenta con coros integrados y con efectos vibrato.

#### **0** VOLUME

Ajusta el nivel de entrada del amplificador.

#### **<sup>2</sup>** DISTORTION

Ajusta el grado de distorsión producida.

#### 3 **TREBLE/MIDDLE/BASS**

Con estos tres controles se ajusta la respuesta tonal del amplificador en los margens de frecuencia alto, medio y bajo.

#### 4 **PRESENCE**

Se pueden ajustar para subrayar las altas frecuencias y los sobretonos.

#### 5 **Cho/OFF/Vib**

Activa o desactiva el efecto Coro o Vibrato. Se debe ajustar en [Cho] para activar el efecto Coro o en [Vib] para ajustar el efecto Vibrato.

#### 6 **SPEED/DEPTH**

Estos controles ajustan la velocidad y el grado del efecto Vibrato cuando está activado. Los controles SPEED y DEPTH solo funcionan con el efecto Vibrato, y se desactivan si el control Cho/OFF/Vib anterior está ajustado en "Cho" u "OFF".

#### *B* BLEND

Ajusta el balance entre el sonido directo y el sonido de efecto.

#### 8 **OUTPUT**

Ajusta el nivel de salida final.

### **CRUNCH**

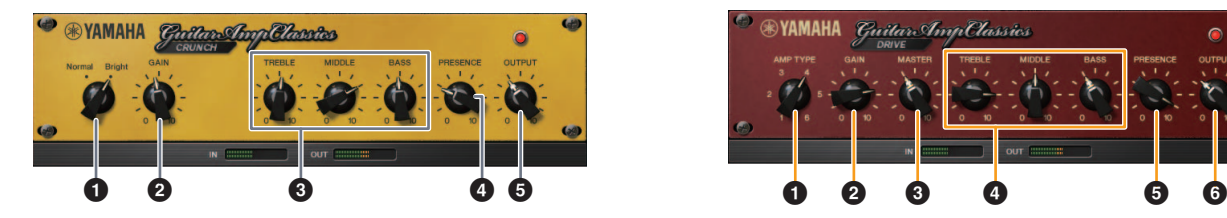

Este es el tipo de amplificador que debe utilizarse si se desean tonos "crunch" ligeramente sobremodulados. El modelo CRUNCH simula el tipo de amplificadores de tubo antiguos que suelen acomodarse a los estilos de blues, rock, soul, R&B y similares.

#### **1** Normal/Bright

Selecciona un carácter tonal normal o intenso. El ajuste [Bright] subraya los sobretonos de alta frecuencia.

### **2** GAIN

Ajusta el nivel de entrada aplicado a la fase de preamplificación. Girar a la derecha para aumentar la cantidad de sobrecarga producida.

#### 3 **TREBLE/MIDDLE/BASS**

Con estos tres controles se ajusta la respuesta tonal del amplificador en los margens de frecuencia alto, medio y bajo.

#### **4** PRESENCE

Se pueden ajustar para subrayar las altas frecuencias y los sobretonos.

#### **6 OUTPUT**

Ajusta el nivel de salida final.

#### **DRIVE**

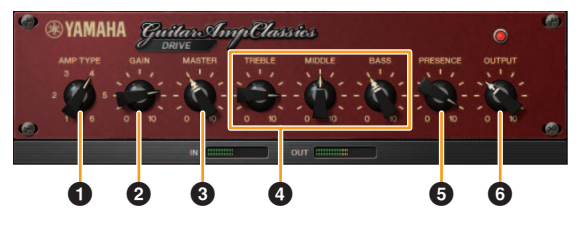

El tipo de amplificación DRIVE proporciona una variedad de sonidos de distorsión que simulan el carácter tonal o varios amplificadores de tubo de alta ganancia. Desde un "crunch" ligeramente sobremodulado hasta una gran distorsión adecuada para estilos hard rock, heavy metal o hardcore, este modelo ofrece una amplia variedad de prestaciones de sonido.

### **1** AMP TYPE

Se proporcionan seis tipos de amplificador. Los tipos 1 y 2 cuentan con una distorsión ligeramente suave que permite recoger los matices que se producirían de forma natural. Los tipos 3 y 4 tienen sobretonos más pronunciados, que dan como resultado un sonido grueso, suave. Los tipos 5 y 6 ofrecen una distorsión más salvaje y agresiva, con un ataque preciso. Los tipos de amplificador con números pares tienen una mayor presencia y margen que los tipos con números impares.

#### **2** GAIN

Ajusta el nivel de entrada aplicado a la fase de preamplificación. Girar a la derecha para aumentar la cantidad de distorsión producida.

### **8 MASTER**

Ajusta el nivel de salida desde la fase del preamplificación.

#### 4 **TREBLE/MIDDLE/BASS**

Con estos tres controles se ajusta la respuesta tonal del amplificador en los margens de frecuencia alto, medio y bajo.

#### 5 **PRESENCE**

Se pueden ajustar para subrayar las altas frecuencias y los sobretonos.

#### 6 **OUTPUT**

Ajusta el nivel de salida final.

### **LEAD**

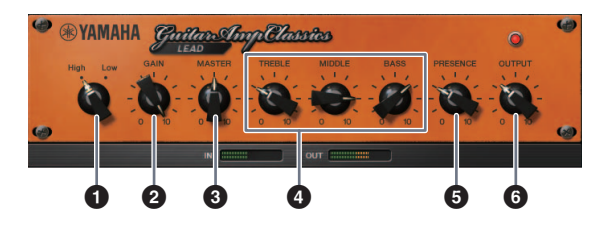

El tipo de amplificador LEAD simula un amplificador de tubo de alta ganancia con variedad de sobretonos. Resulta perfecto para reproducir líneas de guitarra solista que se proyectan bien en un conjunto, pero que también se pueden combinar con tonos de acompañamiento nítidos.

### **1** High/Low

Selecciona el tipo de salida del amplificador. El ajuste [High] simula un amplificador de alta potencia y permite la creación de tonos más distorsionados.

#### **2** GAIN

Ajusta el nivel de entrada aplicado a la fase de preamplificación. Girar a la derecha para aumentar la cantidad de distorsión producida.

### **8 MASTER**

Ajusta el nivel de salida desde la fase del preamplificación.

#### 4 **TREBLE/MIDDLE/BASS**

Con estos tres controles se ajusta la respuesta tonal del amplificador en los margens de frecuencia alto, medio y bajo.

#### **6 PRESENCE**

Se utiliza para subrayar las altas frecuencias y los sobretonos.

### 6 **OUTPUT**

Ajusta el nivel de salida final.

#### **Uso de los controles GAIN, MASTER y OUTPUT**

El carácter tonal de los tipos de amplificador DRIVE y LEAD se puede ajustar en una amplia gama con los controles GAIN, MASTER y OUTPUT. Con GAIN se ajusta el nivel de la señal aplicada a la fase de preamplificación, que afecta a la cantidad de distorsión producida. MASTER ajusta el nivel de salida desde la fase de preamplificación que, a continuación, se transmite a la fase de amplificación de potencia. Los ajustes de control GAIN y MASTER afectan en gran medida al sonido final y podría ser necesario poner el control MASTER en un nivel bastante alto para subir la fase de potencia lo suficiente como para conseguir un tono óptimo. Con el control OUTPUT se ajusta el nivel de salida final desde el modelo del amplificador sin afectar a la distorsión o al tono y es útil para ajustar el volumen de la guitarra sin cambiar ningún otro aspecto del sonido.

# <span id="page-22-0"></span>**Uso con un ordenador**

### <span id="page-22-2"></span><span id="page-22-1"></span>**Ejemplo de conexión**

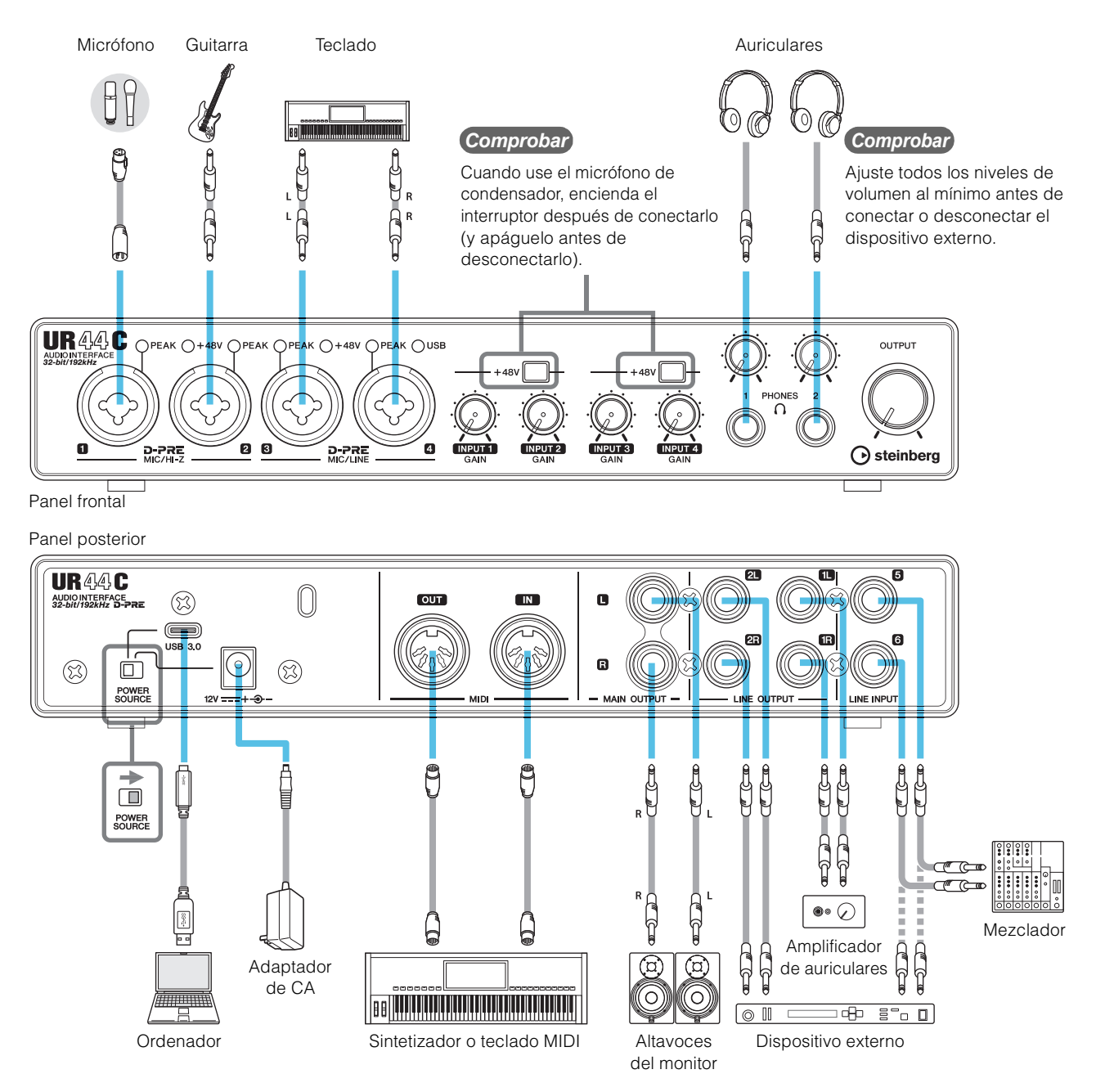

#### **NOTA**

- Para la alimentación por bus, deberá conectar la toma USB Tipo C de un ordenador a la toma [USB 3.0] con un cable USB3.1 de Tipo C a Tipo C (opcional).
- Para el tipo de conector del ordenador que se conectará al dispositivo, consulte "Tipo de conector de un ordenador" ([página 33\)](#page-32-4).

### <span id="page-23-1"></span><span id="page-23-0"></span>**Configuración de los ajustes del controlador de audio en el software DAW**

#### **Programas de la serie Cubase**

- **1. Asegúrese de que ha cerrado todas las aplicaciones.**
- **2. Encienda la unidad UR44C.**
- **3. Confirme que el indicador POWER está iluminado.**
- **4. Haga doble clic en el acceso directo a Cubase del escritorio para iniciar Cubase.**
- **5. Cuando aparezca la ventana [Configuración del controlador ASIO] durante el inicio del programa de la serie Cubase, compruebe que el dispositivo esté seleccionado y, a continuación, haga clic en [Aceptar]. NOTA**

Cuando se seleccione [Steinberg UR44C (High Precision)] en un Mac, Cubase utilizará el controlador de manera exclusiva. En este estado, no es posible utilizar [Steinberg UR44C] con otras aplicaciones.

Los ajustes del controlador de audio se han completado.

#### **Programas distintos de la serie Cubase**

- **1. Asegúrese de que ha cerrado todas las aplicaciones.**
- **2. Encienda la unidad UR44C.**
- **3. Confirme que el indicador POWER está iluminado.**
- **4. Inicie el software DAW.**
- **5. Abra la ventana de configuración de la interfaz de audio.**
- **6. (Solo Windows) Seleccione el controlador ASIO para la configuración del controlador de audio.**
- **7. Ajuste el controlador ASIO para Windows y la interfaz de audio para Mac como sigue.**

#### **Windows**

Establezca el ajuste del controlador [Yamaha Steinberg USB ASIO] en los ajustes del controlador ASIO.

#### **Mac**

Ajuste UR44C en la configuración de la interfaz de audio.

Los ajustes del controlador de audio se han completado.

### <span id="page-24-1"></span><span id="page-24-0"></span>**Grabación y reproducción**

Esta sección explica operaciones de grabación sencillas para utilizar un micrófono. Conecte un micrófono o una guitarra eléctrica a la toma [MIC/HI-Z 1] como se muestra en los ejemplos de conexión [\(página 23](#page-22-1)). Active el interruptor [+48V] cuando vaya a utilizar un micrófono de condensador con alimentación phantom.

#### **Programas de la serie Cubase**

- **1. Inicie el software DAW de la serie Cubase y muestre la ventana [steinberg hub].**
- **2. Seleccione la plantilla [Empty] en [Recording] en la ventana [steinberg hub] y haga clic en [Crear].**
- **3. Active la Monitorización Directa de la siguiente forma.**

 $[Estudio] \rightarrow [Configuración de estudio] \rightarrow [Yamaha]$ Steinberg USB ASIO] (Windows) o [Steinberg UR44C] (Mac)  $\rightarrow$  marque la opción [Monitorización Directa]  $\rightarrow$ [Aceptar]

- **4. Vuelva a la ventana de proyecto y haga clic en [Proyecto] [Añadir pista] [Audio] para mostrar [Añadir pista].**
- **5. Ajuste [Entradas audio] y [Configuración] en [mono] y [Número] en [1] y, a continuación, haga clic en [Añadir pista] para crear una nueva pista de audio.**

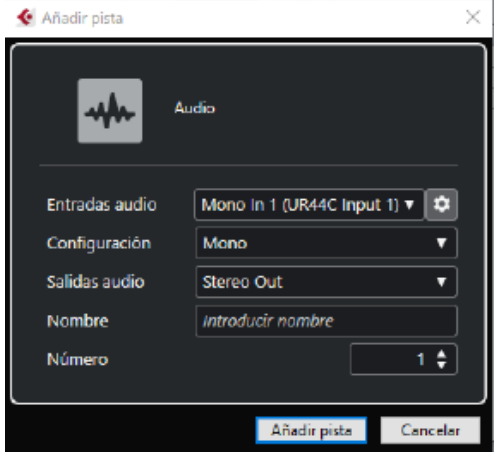

**6. Compruebe que los indicadores [Activar Grabación] y [Monitor] estén activados (encendidos) para la pista de audio añadida.** 

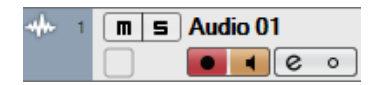

**7. Mientras canta con el micrófono o la guitarra, ajuste el nivel de la señal de entrada del micrófono con el mando [INPUT 1 GAIN] del dispositivo.**

**Configuración de niveles óptimos de grabación** Ajuste los mandos [INPUT GAIN] de manera que el indicador [PEAK] parpadee brevemente en el volumen de entrada más alto.

- **8. Mientras canta con el micrófono o la guitarra, ajuste el nivel de la señal de salida de los auriculares con el mando [PHONES] del dispositivo.**
- **9. Haga clic en o para comenzar la grabación.**

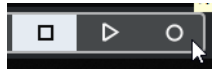

**10. Cuando termine la grabación, haga clic en para detenerla.** 

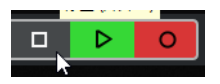

**11. Apague [Monitor] (apagado) para la pista de audio que se acaba de grabar.** 

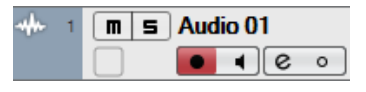

**12. Haga clic en cualquier punto de la regla para mover el cursor del proyecto al punto deseado para comenzar la reproducción.**

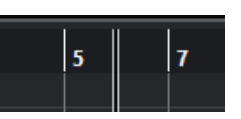

**13.** Haga clic en  $\triangleright$  para comprobar el sonido **grabado.**

> Al escuchar el sonido con los altavoces del monitor, ajuste el nivel de la señal de salida con el mando [OUTPUT] del dispositivo.

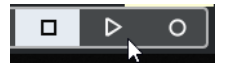

De este modo concluyen las operaciones de grabación y reproducción.

Para obtener más información sobre la utilización de los programas de la serie Cubase, consulte el manual de operaciones.

### **Programas distintos de la serie Cubase**

#### **1. Ejecute el software DAW.**

#### **2. Abra dspMixFx UR-C.**

Para obtener más información sobre cómo abrir dspMixFx UR-C, consulte la sección "Cómo abrir la ventana" ([página 8](#page-7-1)).

**3. Ajuste el nivel de la señal de entrada del micrófono con el mando [INPUT GAIN] del dispositivo.**

#### **Configuración de niveles óptimos de grabación**

Ajuste los mandos [INPUT GAIN] de manera que el indicador [PEAK] parpadee brevemente en el volumen de entrada más alto.

- **4. Mientras canta con el micrófono, ajuste el nivel de la señal de salida de los auriculares con el mando [PHONES] del dispositivo.**
- **5. Configure los ajustes de la banda de canal y de REV-X en el dspMixFx UR-C.**
- **6. Inicie la grabación en el software DAW.**
- **7. Cuando termine la grabación, deténgala.**
- **8. Reproduzca el sonido que acaba de grabar para comprobarlo.**

Para obtener más información sobre cómo usar el software DAW, consulte el manual del software DAW en cuestión.

# <span id="page-26-0"></span>**Uso con un dispositivo iOS**

### <span id="page-26-2"></span><span id="page-26-1"></span>**Ejemplo de conexión**

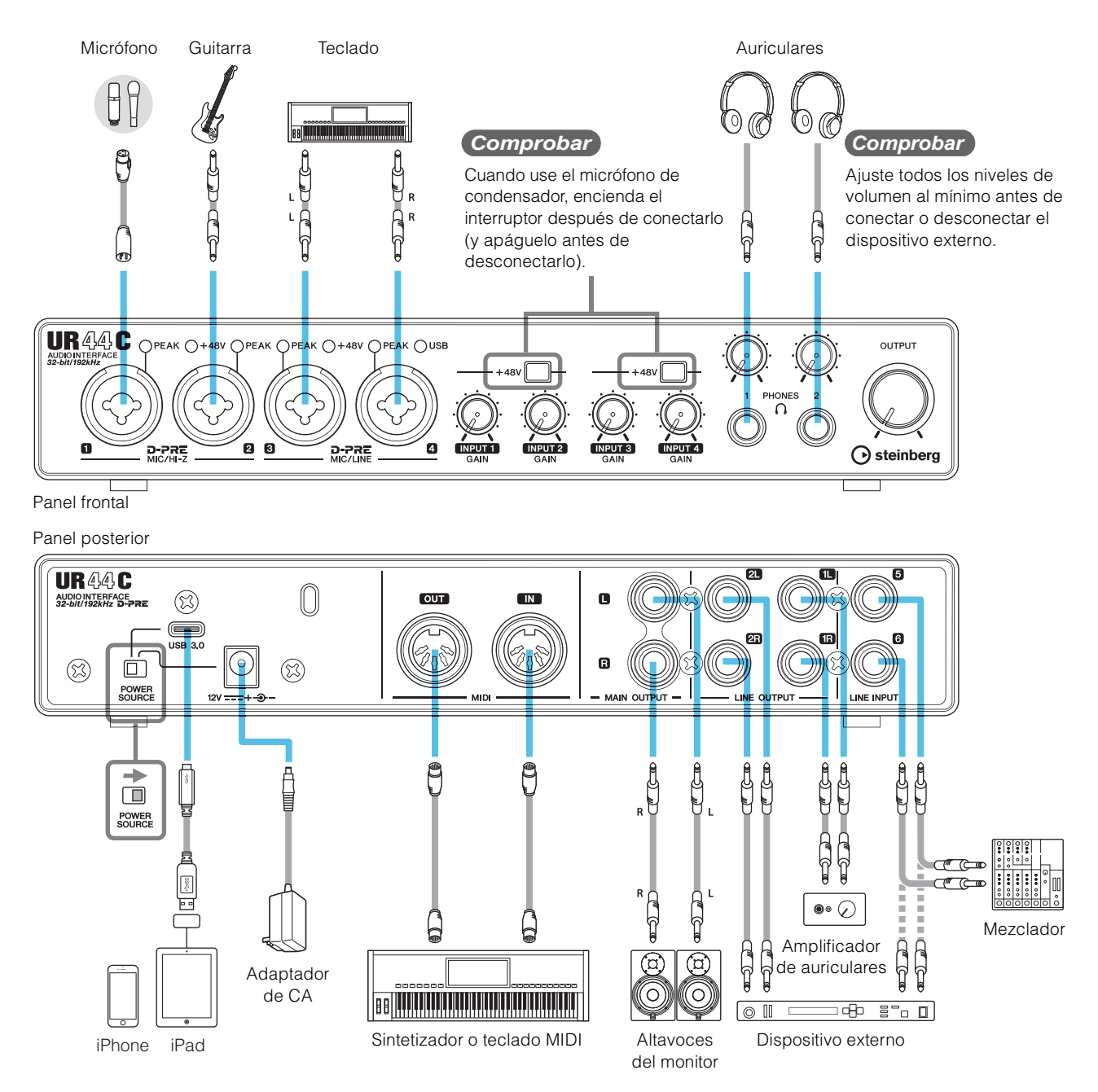

#### **NOTA**

- Puede que se requiera algún accesorio de Apple al conectar el UR44C a un dispositivo iOS. Para obtener más información, consulte UR44C Guía de inicio.
- No se puede utilizar dispositivos iOS con alimentación por bus.
- Para obtener la información actualizada sobre dispositivos iOS compatibles, consulte el siguiente sitio web de Steinberg. [ht](https://es.steinberg.net/es/home.html)tps://es.steinberg.net/es/home.html

### <span id="page-27-0"></span>**Grabación y reproducción**

Esta sección explica operaciones de grabación sencillas para utilizar un micrófono. Conecte un micrófono o una guitarra eléctrica a la toma [MIC/HI-Z 1] como se muestra en los ejemplos de conexión [\(página 27\)](#page-26-1).

Active el interruptor [+48V] cuando vaya a utilizar un micrófono de condensador con alimentación phantom.

La explicación utiliza Cubasis (aplicación DAW) como ejemplo.

#### **NOTA**

- Es posible que la aplicación de iOS no sea compatible en su lugar de residencia. Consulte con el distribuidor de Yamaha.
- Para obtener la información más reciente sobre Cubasis, consulte el siguiente sitio web de Steinberg. <https://es.steinberg.net/es/home.html>

#### **1. Abra Cubasis.**

**2. Pulse la ficha [MEDIA] en la parte superior izquierda de la pantalla.** 

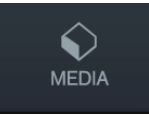

En la parte inferior de la pantalla se muestra [Create New Project].

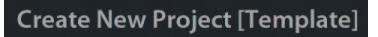

- **3. Pulse [Create New Project].**
- **4. Introduzca un nombre de proyecto y pulse [OK] en la ventana [New project].**

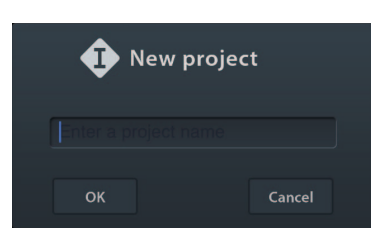

**5. Pulse [+ADD] a la izquierda de la pantalla y, a continuación, pulse [AUDIO] para añadir una pista de audio.** 

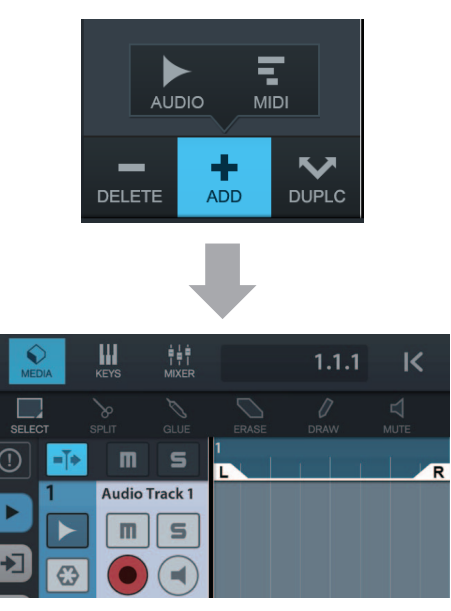

**6.** Puntee en ▶ en el extremo izquierdo de la **pantalla para ver el inspector de pistas.** 

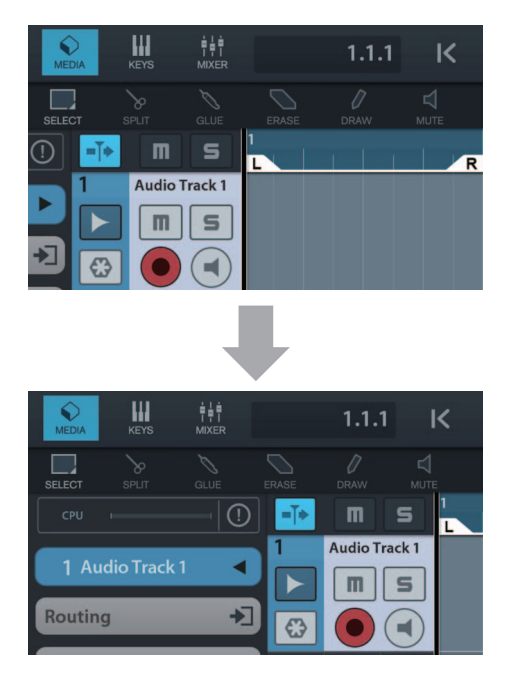

- **7.** Pulse **D** para ver la ventana de **información detallada y pulse un número para ajustar el bus de entrada para la pista.**
- **8.** Pulse **para activar la monitorización (iluminado).**
- **9. Ajuste el nivel de la señal de entrada del micrófono con el mando [INPUT 1 GAIN] del dispositivo.**

**Configuración de niveles óptimos de grabación** Ajuste los mandos [INPUT GAIN] de manera que el indicador [PEAK] parpadee brevemente en el volumen de entrada más alto.

- **10. Mientras canta con el micrófono, ajuste el nivel de la señal de salida de los auriculares con el mando [PHONES] del dispositivo.**
- **11. Pulse [**I**] para comenzar la grabación.**

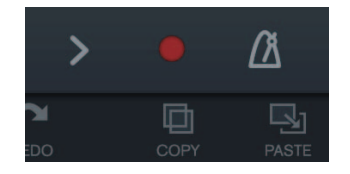

**12. Pulse [>] para detener la grabación.**

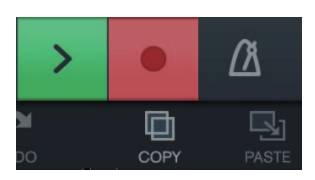

**13. Pulse y deslice sobre la regla para mover la posición de reproducción.**

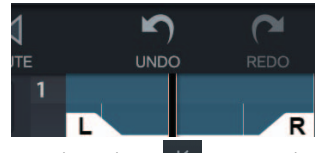

También puede pulsar | K | para volver al principio de la grabación.

**14. Pulse [>] para reproducir el sonido grabado.**

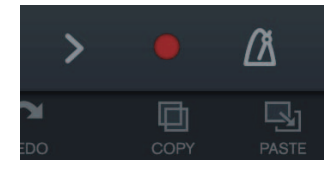

#### **dspMixFx (para dispositivos iOS)**

Desde los dispositivos iOS, puede controlar cómodamente las funciones integradas de la unidad de mezcla DSP y los efectos DSP utilizando dspMixFx para dispositivos iOS. Para obtener más información sobre esta aplicación, consulte el sitio web de Steinberg indicado a continuación.

<https://es.steinberg.net/es/home.html>

# <span id="page-29-0"></span>**Resolución de problemas**

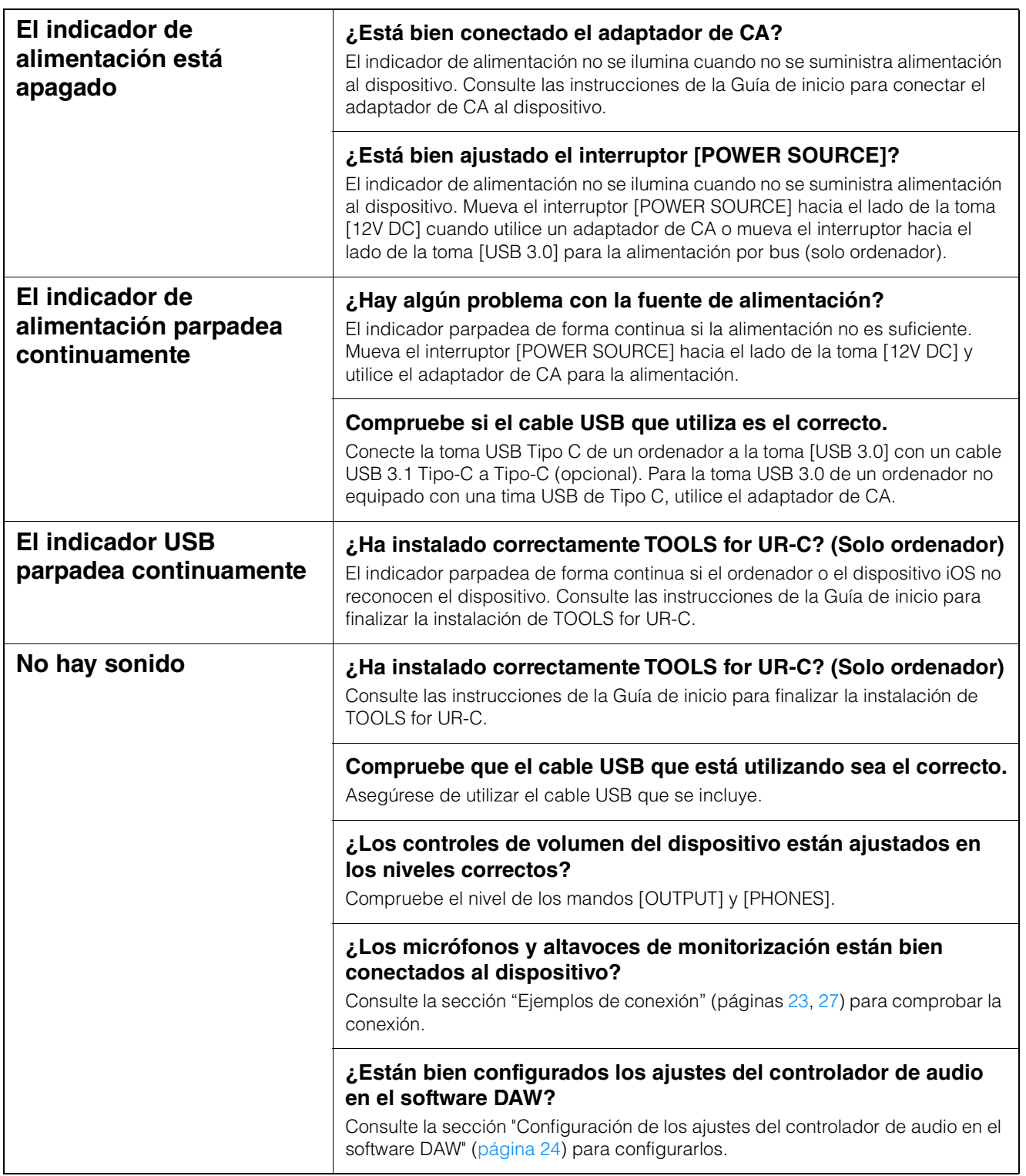

#### **No hay sonido ¿Está bien definido el ajuste [Controlador ASIO] en el programa de la serie Cubase?**

Desde el menú de la serie Cubase, seleccione [Estudio] → [Configuración de estudio]  $\rightarrow$  [Sistema de Audio VST] y, a continuación, confirme que esté seleccionada la opción [Yamaha Steinberg USB ASIO] (Windows) o [Steinberg UR44C] o [Steinberg UR44C (High Precision)] (Mac) en [Controlador ASIO].

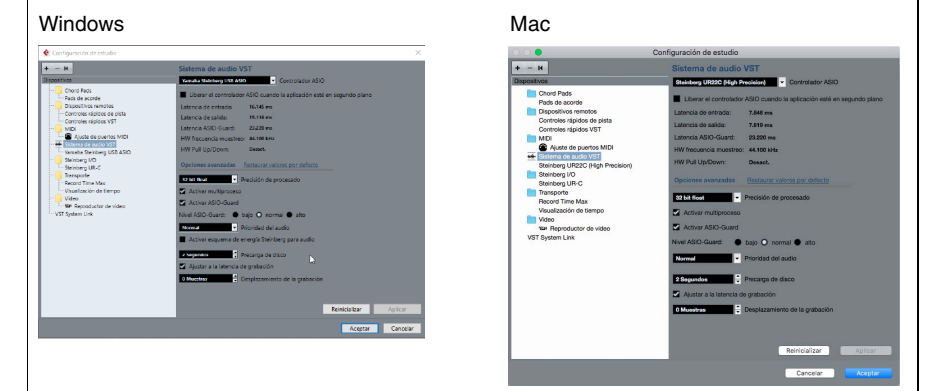

#### **¿Encendió la alimentación del dispositivo antes de iniciar el software DAW?**

Antes de iniciar el software DAW, conecte el dispositivo a un ordenador y encienda la alimentación del dispositivo.

#### **¿Está la función de direccionamiento de entrada/salida correctamente ajustada?**

Consulte la sección "Grabación/Reproducción" [\(página 25\)](#page-24-1) para comprobar el direccionamiento de entrada/salida en el DAW.

#### **¿Está activado el interruptor de altavoces del monitor?**

Confirme que el interruptor de altavoces del monitor está activado.

#### **¿El tamaño del búfer está establecido en un valor demasiado bajo?**

Aumente del tamaño del búfer proporcionalmente a la configuración actual; siga las instrucciones de la sección "Yamaha Steinberg USB Driver" ([página 6](#page-5-2)).

#### **¿Se muestra el mensaje de error "Audio Format is Unmixable"? (Solo para Mac)**

El mensaje de error "Audio Format is Unmixable" se muestra en el panel de control de Yamaha Steinberg USB. Haga clic en [Revert to Mixable] para resolver el error.

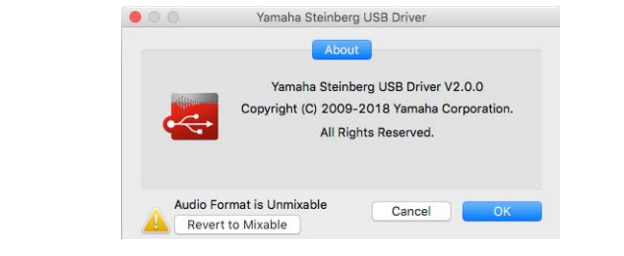

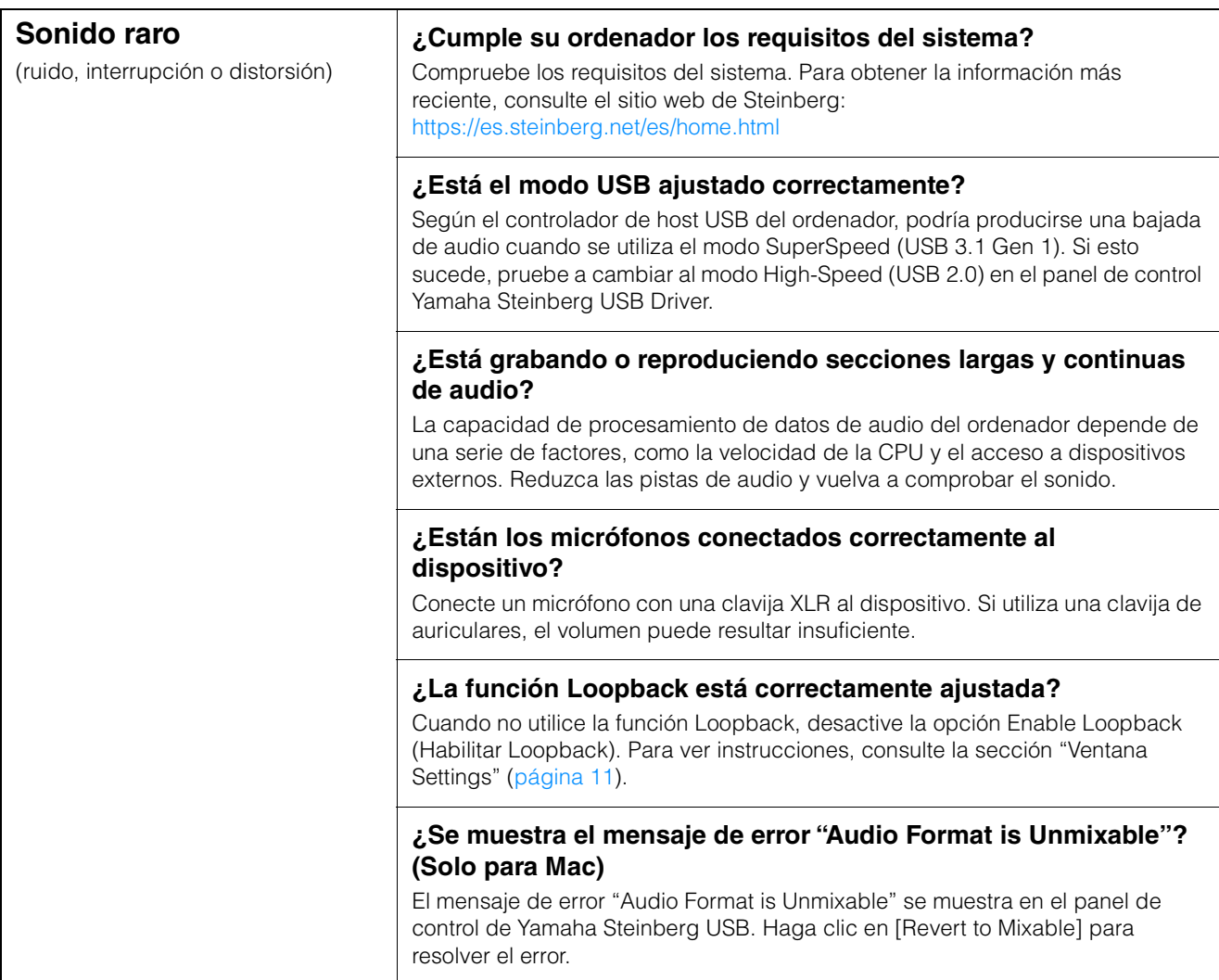

Para obtener información actualizada sobre la atención al cliente, consulte el siguiente sitio web de Steinberg. <https://es.steinberg.net/es/home.html>

### <span id="page-32-3"></span><span id="page-32-1"></span><span id="page-32-0"></span>**Limitaciones en el uso de efectos**

Con el UR44C se proporcionan seis bandas de canal y dos Guitar Amp Classics.

Es posible usar simultáneamente las bandas de canal y Guitar Amp Classics en el mismo canal, porque se proporcionan dos ranuras para insertar efectos en cada canal de entrada.

Sin embargo, se aplican las restricciones siguientes.

- No es posible usar dos bandas de canal y dos Guitar Amp Classics en el mismo canal.
- No se puede utilizar dos Guitar Amp Classics en el mismo canal.
- Guitar Amp Classics no se puede utilizar en canales estéreo.
- No es posible utilizar Guitar Amp Classics si la frecuencia de muestreo se ajusta en 176,4 kHz o 192 kHz.

### <span id="page-32-4"></span><span id="page-32-2"></span>**Tipos de conector de ordenador**

#### **USB 3.0 Tipo A**

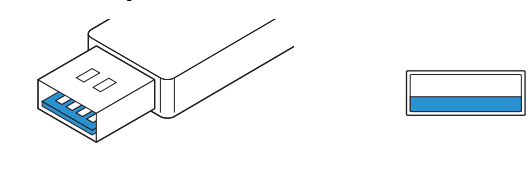

**USB 2.0 Tipo A** 

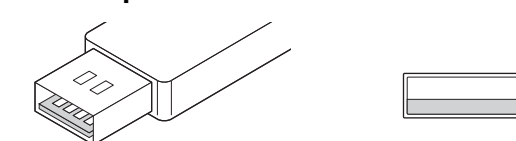

Cuando conecte el dispositivo a un puerto USB 3.0/2.0 Tipo A del ordenador, necesitará el cable USB y el adaptador de CA incluidos.

#### **USB 3.1 Tipo C**

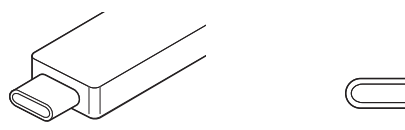

Cuando conecte el dispositivo a un puerto USB 3.1 Tipo C, necesitará un cable USB 3.1 Tipo C a Tipo C (opcional) disponible en el mercado. En este caso, el posible el funcionamiento con alimentación por bus.

## <span id="page-33-1"></span><span id="page-33-0"></span>**Flujos de señales**

El gráfico siguiente indica el flujo de la señal del dispositivo.

#### **NOTA**

- Los controladores del dispositivo, como los mandos [INPUT GAIN] y el mando [OUTPUT] no se incluyen en este gráfico.
- Para configurar cada parámetro, utilice el "dspMixFx UR-C" [\(página 8](#page-7-2)) o "Ventanas dedicadas para la serie Cubase" ([página 13\)](#page-12-1).
- Tenga en cuenta que no puede utilizar los Guitar Amp Classics integrados si la frecuencia de muestreo es de 176,4 kHz o 192 kHz.

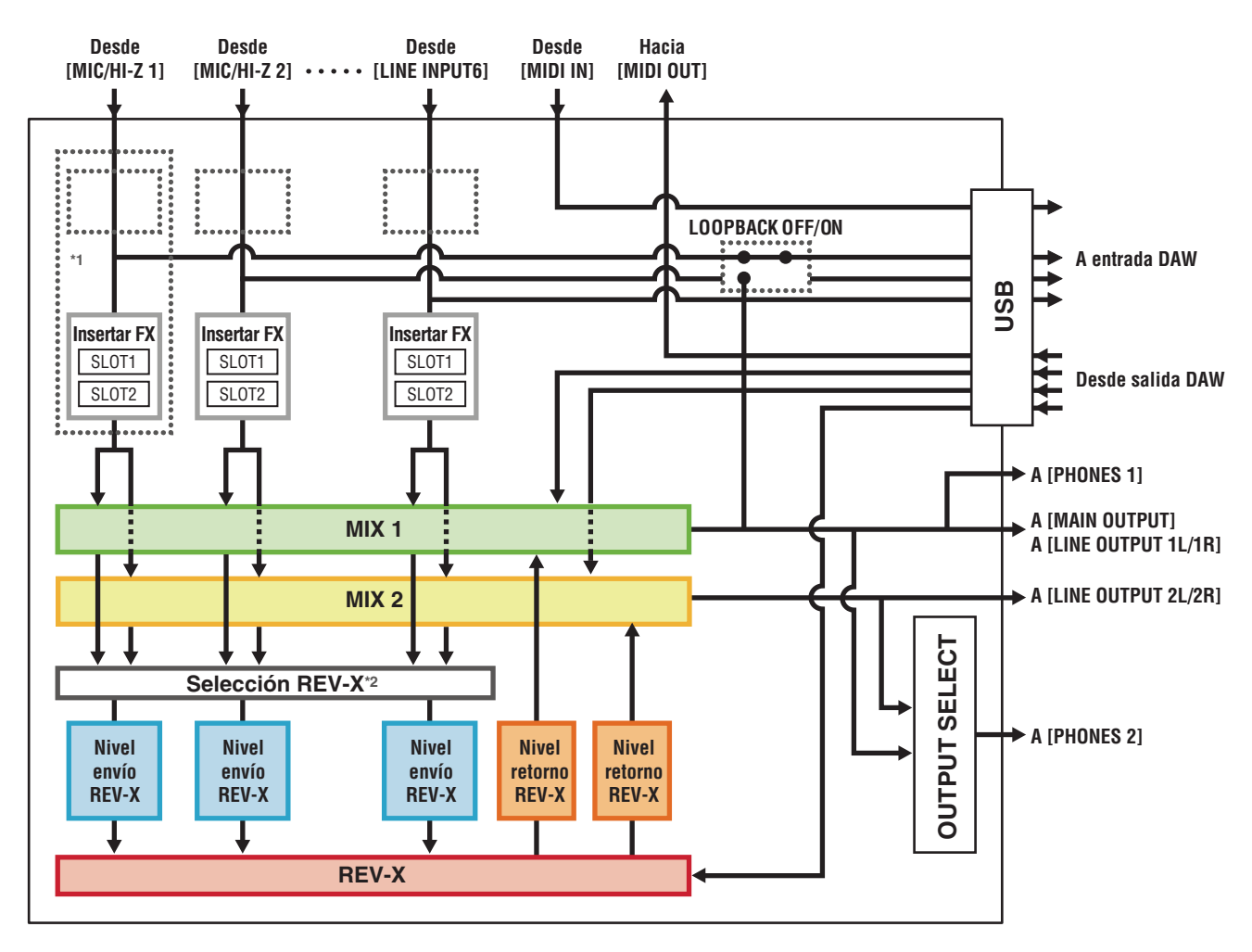

\*1 El gráfico siguiente indica la ubicación de la inserción de un efecto.

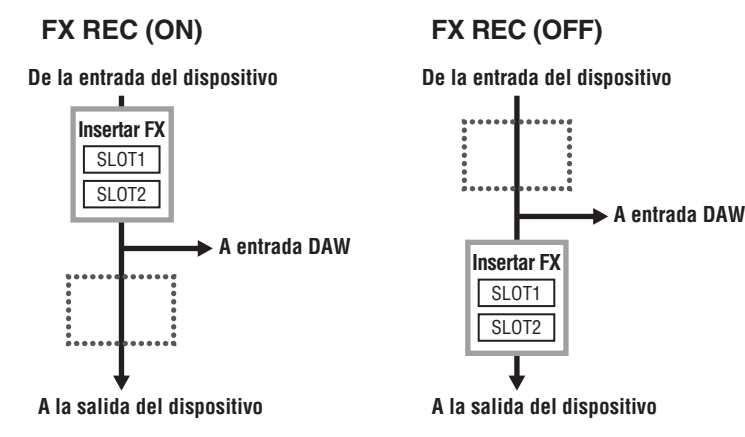

- Ajuste REC FX ON cuando grabe la señal procesada con el efecto DSP mediante el DAW.
- Ajuste FX REC OFF cuando grabe una señal sin el procesamiento del efecto DSP mediante el DAW.

\*2 Puede activarlo para MIX 1 o MIX 2.

### <span id="page-34-0"></span>**Diagramas de bloques**

### **44,1 kHz, 48 kHz, 88,2 kHz, 96 kHz**

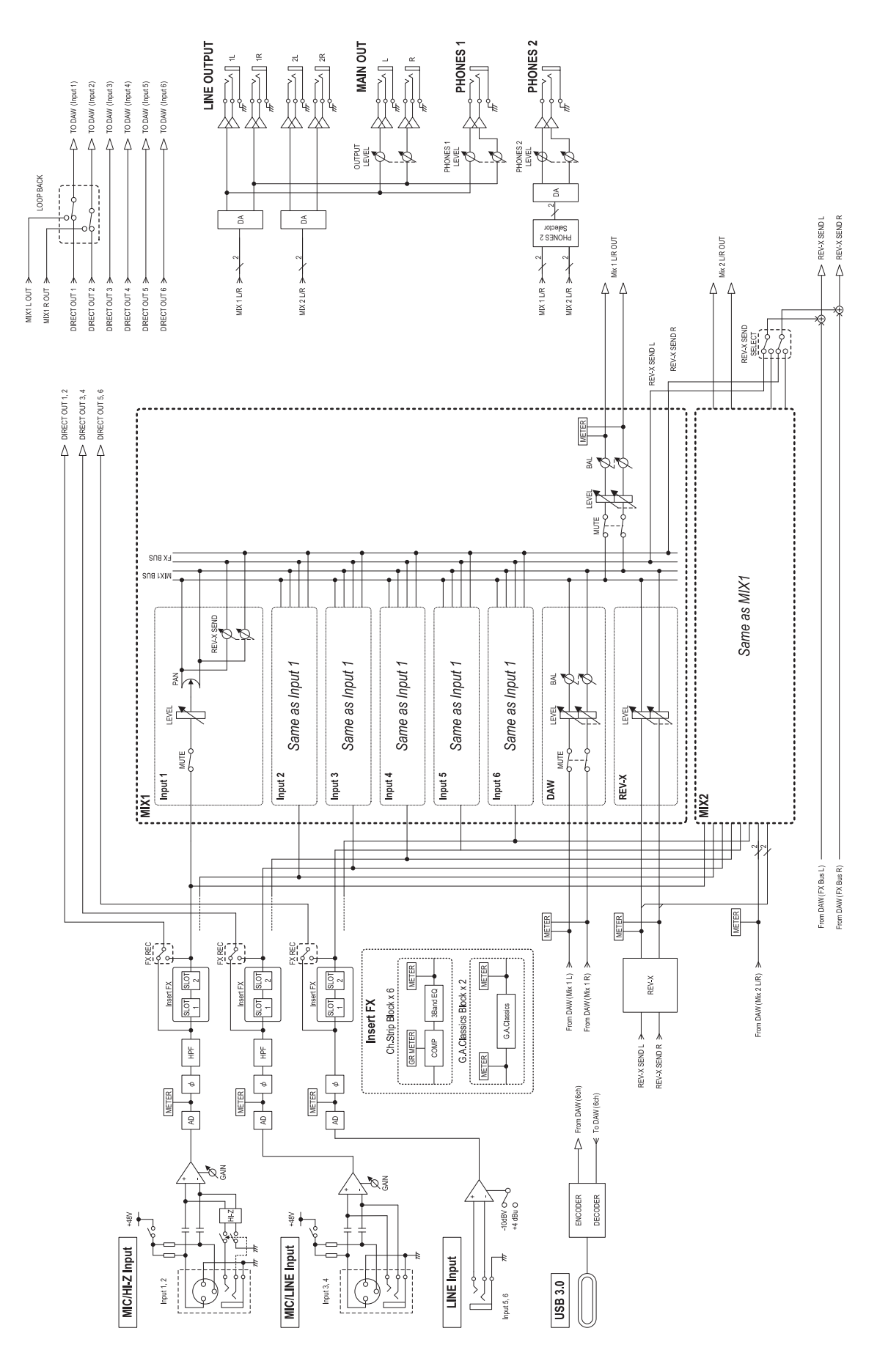

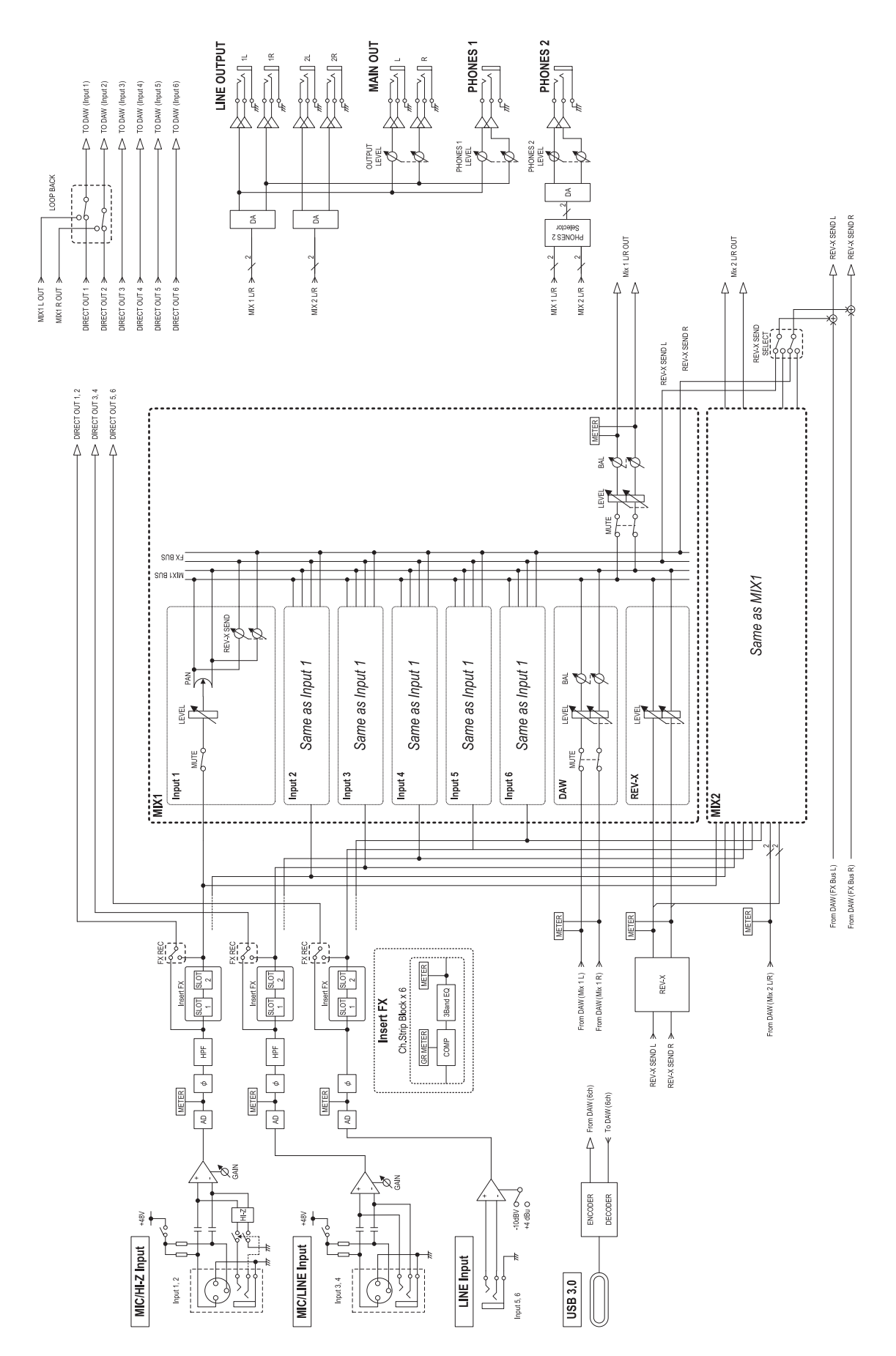

# <span id="page-36-0"></span>**Especificaciones técnicas**

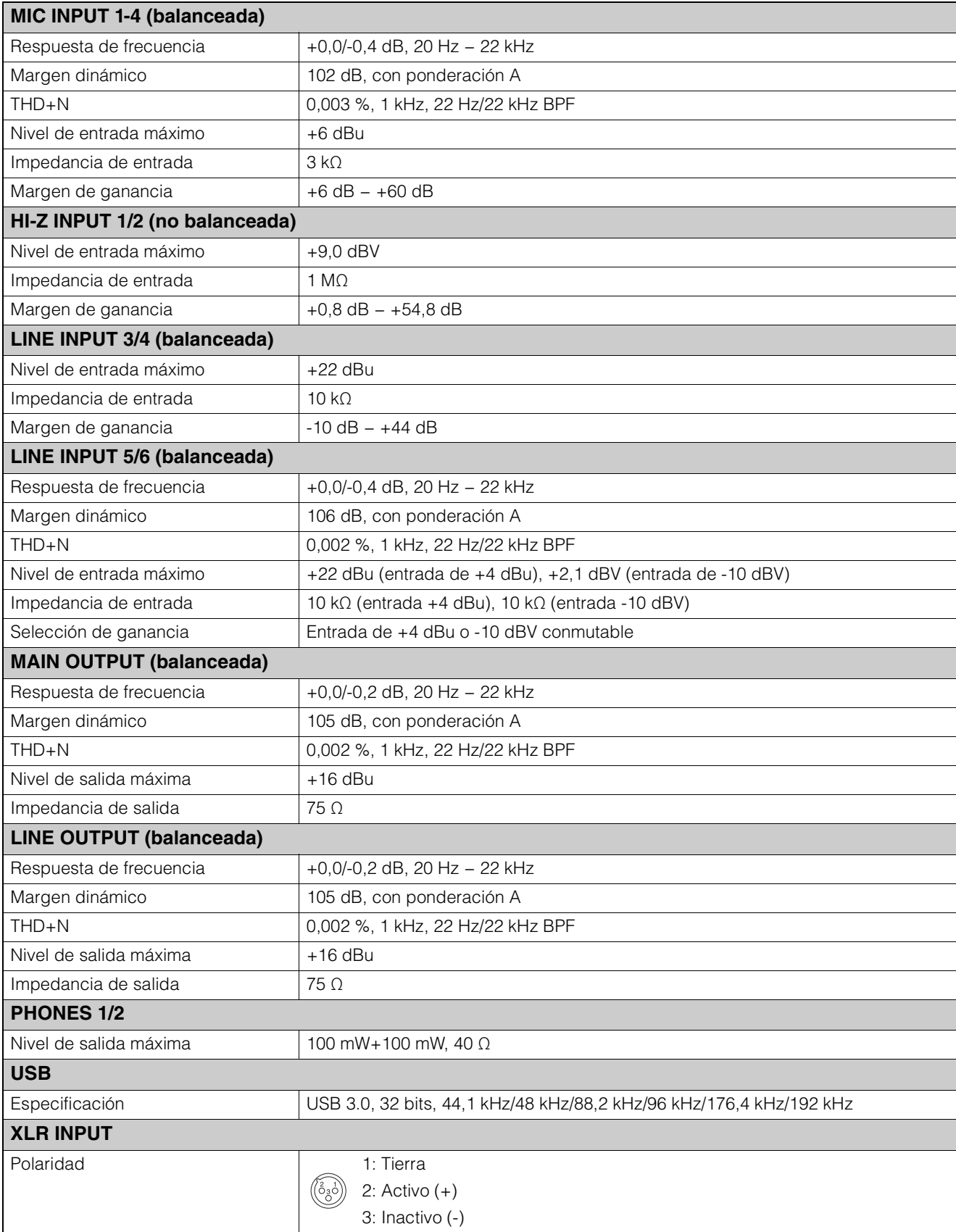

## <span id="page-37-0"></span>**Especificaciones generales**

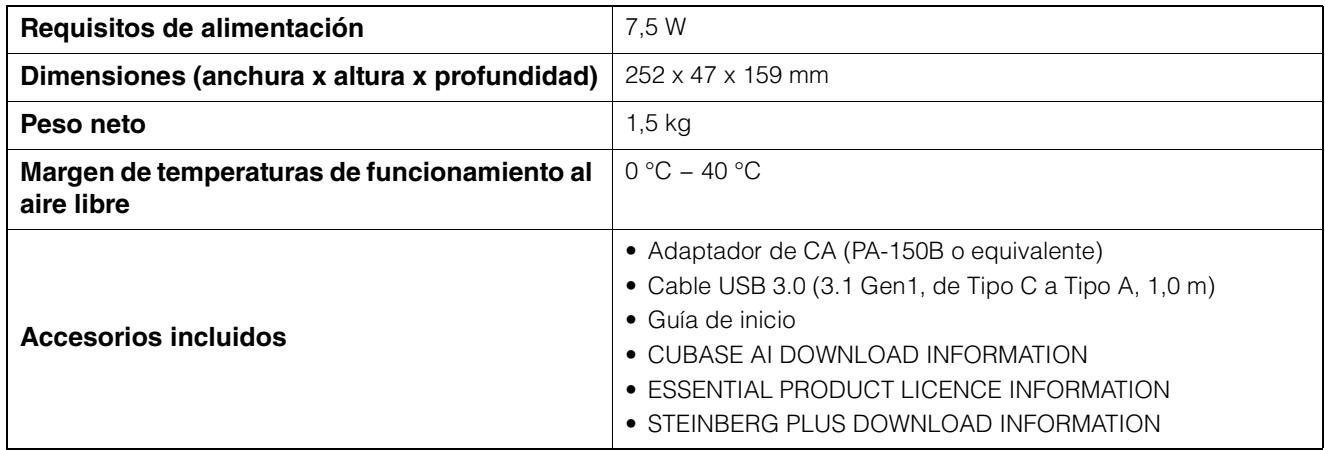

El contenido de este manual se aplica a las últimas especificaciones según la fecha de publicación. Para obtener el último manual, acceda al sitio web de Steinberg y descargue el archivo del manual.

### <span id="page-38-0"></span>**Desinstalación de TOOLS for UR-C**

Para desinstalar el software, debe eliminar el siguiente software uno por uno:

- Yamaha Steinberg USB Driver
- Steinberg UR-C Applications
- Basic FX Suite

Siga los pasos detallados a continuación para desinstalar TOOLS for UR-C.

#### **Windows**

- **1. Desconecte todos los dispositivos USB del ordenador, excepto el ratón y el teclado.**
- **2. Inicie el ordenador e inicie sesión en la cuenta del administrador.**

Cierre todas las aplicaciones y ventanas que estén abiertas.

**3. Abra la ventana de desinstalación efectuando el siguiente procedimiento.**

> Seleccione [Panel de control]  $\rightarrow$  [Desinstalar un programa] para acceder al panel [Desinstalar o cambiar este programa].

- **4. Seleccione el software que se va a desinstalar de la lista.**
	- Yamaha Steinberg USB Driver
	- Steinberg UR-C Applications
	- Basic FX Suite
- **5. Haga clic en [Desinstalar] / [Desinstalar/ Cambiar].**

Si se abre la ventana [Control de cuentas de usuario], haga clic en [Continuar] o en [Sí].

**6. Siga las instrucciones que aparecen en la pantalla para quitar el software.**

Repita los pasos 4 a 6 para desinstalar el software restante que no ha seleccionado

Así finaliza la desinstalación de TOOLS for UR-C.

#### **Mac**

- **1. Desconecte todos los dispositivos USB del ordenador, excepto el ratón y el teclado.**
- **2. Inicie el ordenador e inicie sesión en la cuenta del administrador.**

Cierre todas las aplicaciones y ventanas que estén abiertas.

- **3. Extraiga las TOOLS for UR-C que ha descargado de antemano.**
- **4. Haga doble clic en el archivo siguiente en la carpeta extraída.**
	- Uninstall Yamaha Steinberg USB Driver
	- Uninstall Steinberg UR-C Applications
	- Uninstall Basic FX Suite
- **5. Haga clic en [Run] (Ejecutar) cuando aparezca el mensaje "Welcome to the \*\*\* uninstaller" (Bienvenido al desinstalador \*\*\*).**

Los caracteres \*\*\* representan el nombre del software.

Después, siga las instrucciones en pantalla para desinstalar el software.

- **6. Haga clic en [Restart] (Reiniciar) o en [Close] (Cerrar) cuando aparezca el mensaje "Uninstallation completed" (Desinstalación finalizada).**
- **7. Cuando aparezca el mensaje pidiendo que se reinicie el ordenador, haga clic en [Reiniciar].**

Repita los pasos 4 a 7 para desinstalar el software restante que no ha seleccionado.

Así finaliza la desinstalación de TOOLS for UR-C.

Steinberg Website https://www.steinberg.net/

Manual Development Group © 2019 Yamaha Corporation Published 02/2022 LB-C0